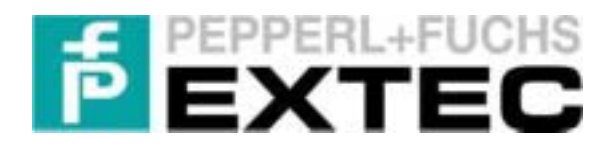

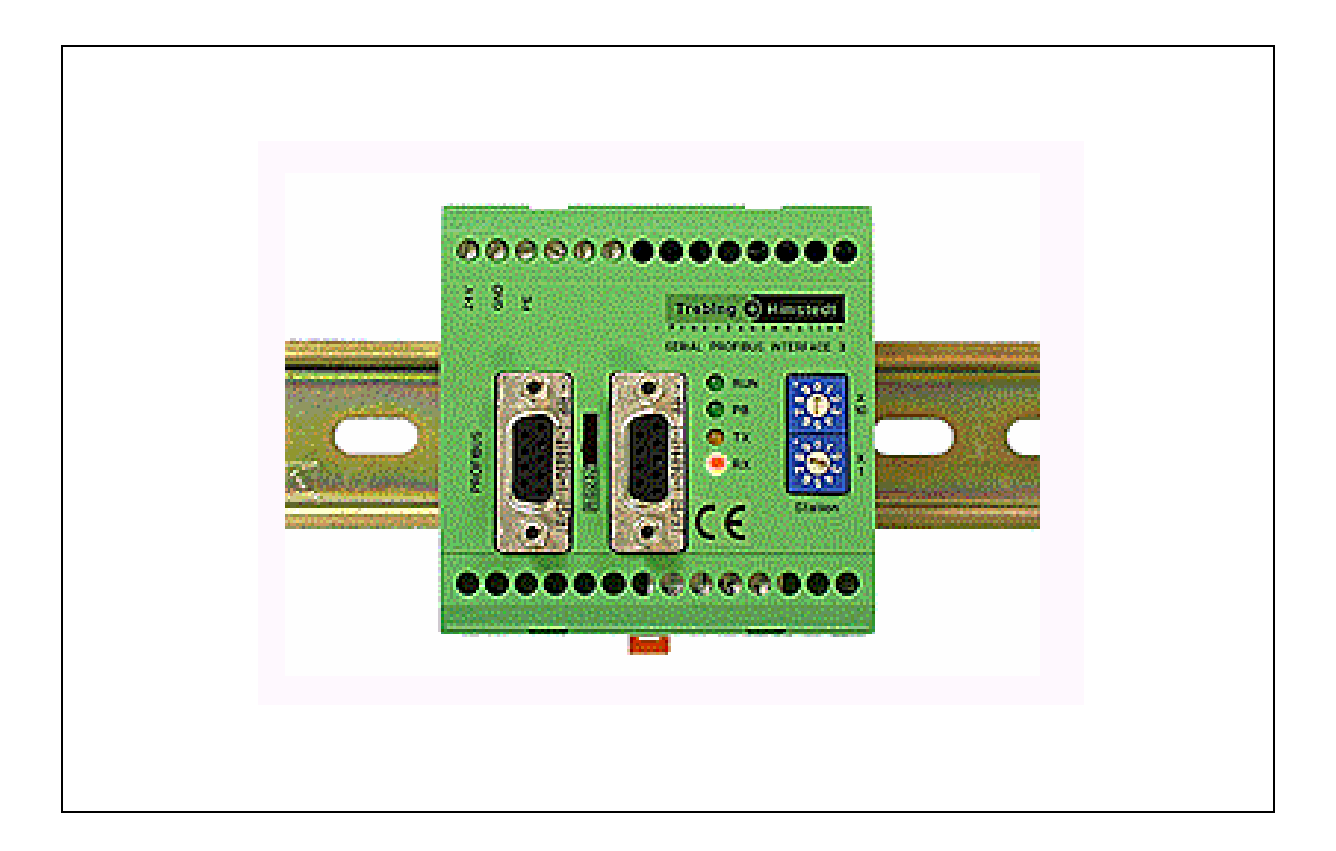

# **Inbetriebnahme**

SK-PROFIBUS SPI3 Profibus-DP Interface

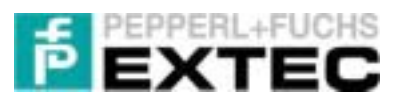

# Inhaltsverzeichnis

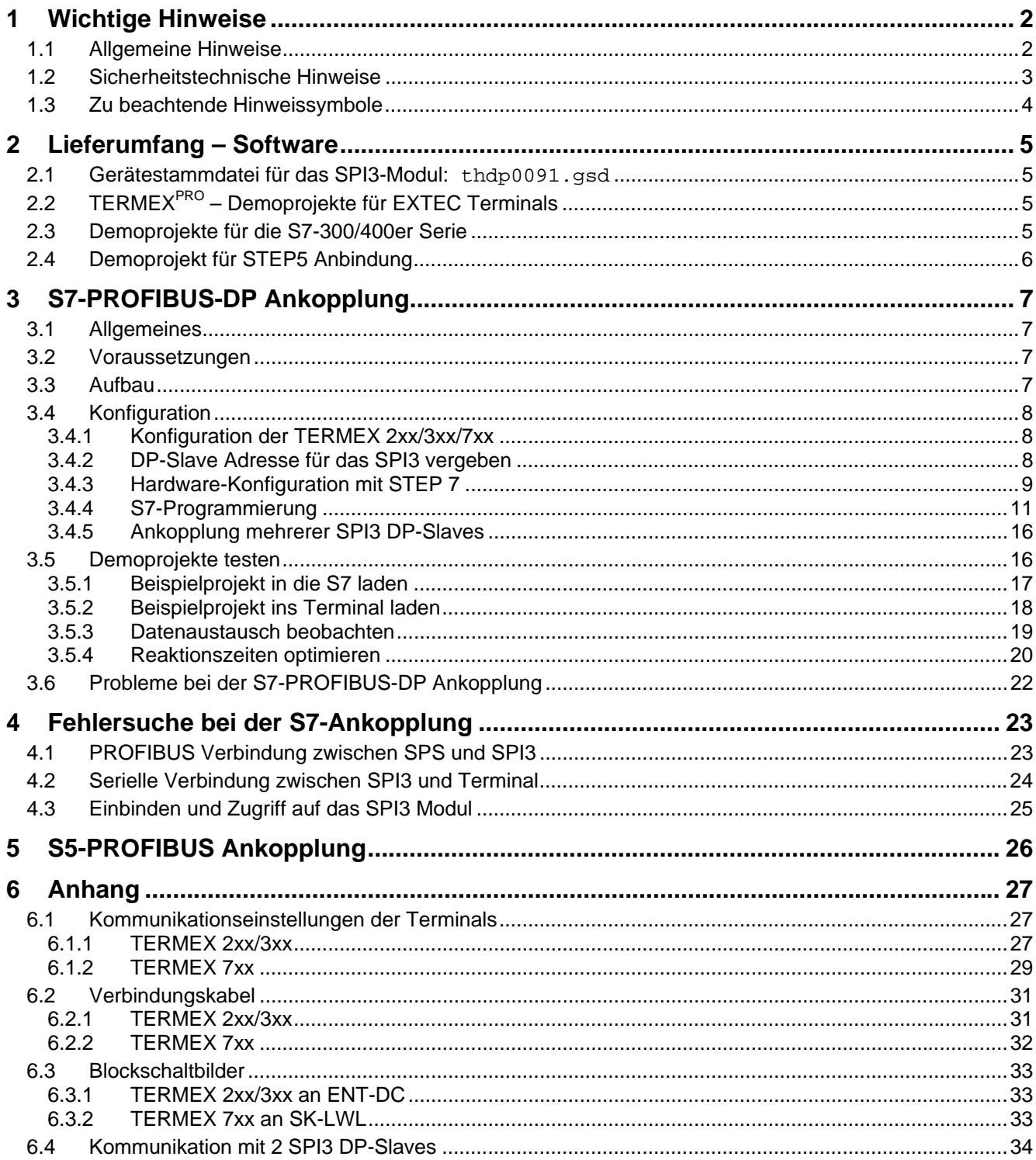

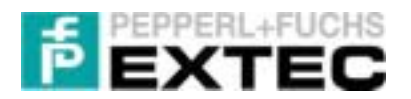

## **1 Wichtige Hinweise**

## **1.1 Allgemeine Hinweise**

#### **Copyright 2004 by Pepperl+Fuchs - EXTEC GmbH Alle Rechte vorbehalten**

Die in diesen Unterlagen enthaltenen Angaben und Daten können ohne vorherige Ankündigung geändert werden. Die in den Beispielen verwendeten Firmen, sonstigen Namen und Daten sind frei erfunden, soweit nichts anderes angegeben ist.

Der Herausgeber hat möglicherweise Patente oder Patentanmeldungen für Teile der hier behandelten Themen. Dieses Handbuch gibt Ihnen keine Rechte auf diese Patente.

#### **Einschränkung der Gewährleistung:**

Es wird keine Gewährleistung für die Richtigkeit des Inhaltes dieses Handbuches übernommen. Da sich Fehler, trotz aller Bemühungen, nie vollständig vermeiden lassen, sind wir für Hinweise jederzeit dankbar. Der Herausgeber übernimmt keine juristische Verantwortung oder irgendeine Haftung für Fehler oder daraus resultierende Schäden und Ansprüche.

Microsoft, MS, MS-DOS, Windows 2000, Windows XP Professional; Windows XP embedded sind eingetragene Warenzeichen der Microsoft Corporation.

#### **Wie erreichen Sie die Pepperl+Fuchs - EXTEC GmbH:**

Bei Problemen mit der Gerätereihe SK-Profibus SPI3 bitten wir Sie zunächst dieses "Technische Handbuch" sorgfältig durchzulesen. Sollten danach Fragen offen bleiben, können Sie sich an folgende Stellen wenden:

- 1) Internetadresse: http://www.extec.de
- 2) E-Mail: support@extec.de
- 3) Support Hotline: Tel. +49 (0)711/31 54 55 12
- 4) Schreiben Sie an die unten aufgeführte Adresse

**Wenn Sie sich an unseren Support wenden, sollten Sie dieses** "**Technische Handbuch**" **zur Hand haben!** 

!**Aktuelle Informationen, Neuerungen, Support, Updates...** 

Aktuelle Informationen zu unseren Produkten erhalten Sie auf den Supportseiten unseres Internetangebotes unter **http://www.extec.de**  sowie automatisch über unser regelmäßiges E-Mail Rundschreiben, den **EXTEC NEWSLETTER**. Hinweise zum Bezug erhalten Sie ebenso über unsere Website.

**Herausgeber:** 

**Pepperl+Fuchs - EXTEC GmbH Schorndorfer Straße 55 D-73730 Esslingen** 

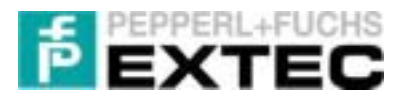

## **1.2 Sicherheitstechnische Hinweise**

- ⇒ Die Installation und Bedienung der Geräte darf nur von ausgebildetem und geschultem Personal erfolgen, soweit diese mit den Geräten vertraut sind.
- ⇒ Die Geräte entsprechen dem Stand der Technik und dürfen nur an Systeme angeschlossen werden, die mit der Pepperl+Fuchs – EXTEC GmbH abgesprochen wurden.
- ⇒ Das Öffnen der Geräte ist nicht zulässig, bzw. darf nur von dafür autorisiertem Personal der Fa. Pepperl+Fuchs - EXTEC GmbH vorgenommen werden. **Pepperl+Fuchs - EXTEC GmbH haftet nicht für daraus entstehende Schäden.**
- ⇒ Veränderungen und Umbauten an den Geräten sind nicht zulässig. **Pepperl+Fuchs - EXTEC GmbH haftet nicht für daraus entstehende Schäden.**
- ⇒ Vor Inbetriebnahme der Geräte ist das *"Technische Handbuch"* aufmerksam durchzulesen.
- ⇒ Gültig ist die aktuellste Version *"Technisches Handbuch"*. Diese kann auf der Website unter **http://www.extec.de** abgerufen werden.
- ⇒ Die Betriebsspannung der Geräte **darf nur in den Grenzen liegen**, die in dem *"Technischen Handbuch"* unter **Technische Daten** angegeben sind. Bei Nichtbefolgung haftet die **Pepper+Fuchs - EXTEC GmbH nicht für die daraus entstehenden Schäden.**
- ⇒ Die einschlägigen **Ex-Bestimmungen** (EN 60079, EN50014 50039) und **Unfallverhütungsvorschriften (UVV)** sind zu beachten.

Die genannten technischen Daten im Ex-Bereich entsprechen den bei der Europäischen EEx Zulassung zertifizierten Werten. Die Prüfung der Eignung für den vom Anwender vorgesehenen Einsatz und der Umfeldbedingungen obliegt dem Anwender.

Die Pepperl+Fuchs- EXTEC GmbH übernimmt hierfür keine Gewährleistung.

Technische Änderungen vorbehalten

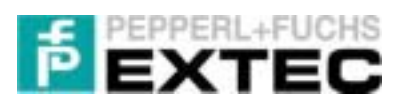

## **1.3 Zu beachtende Hinweissymbole**

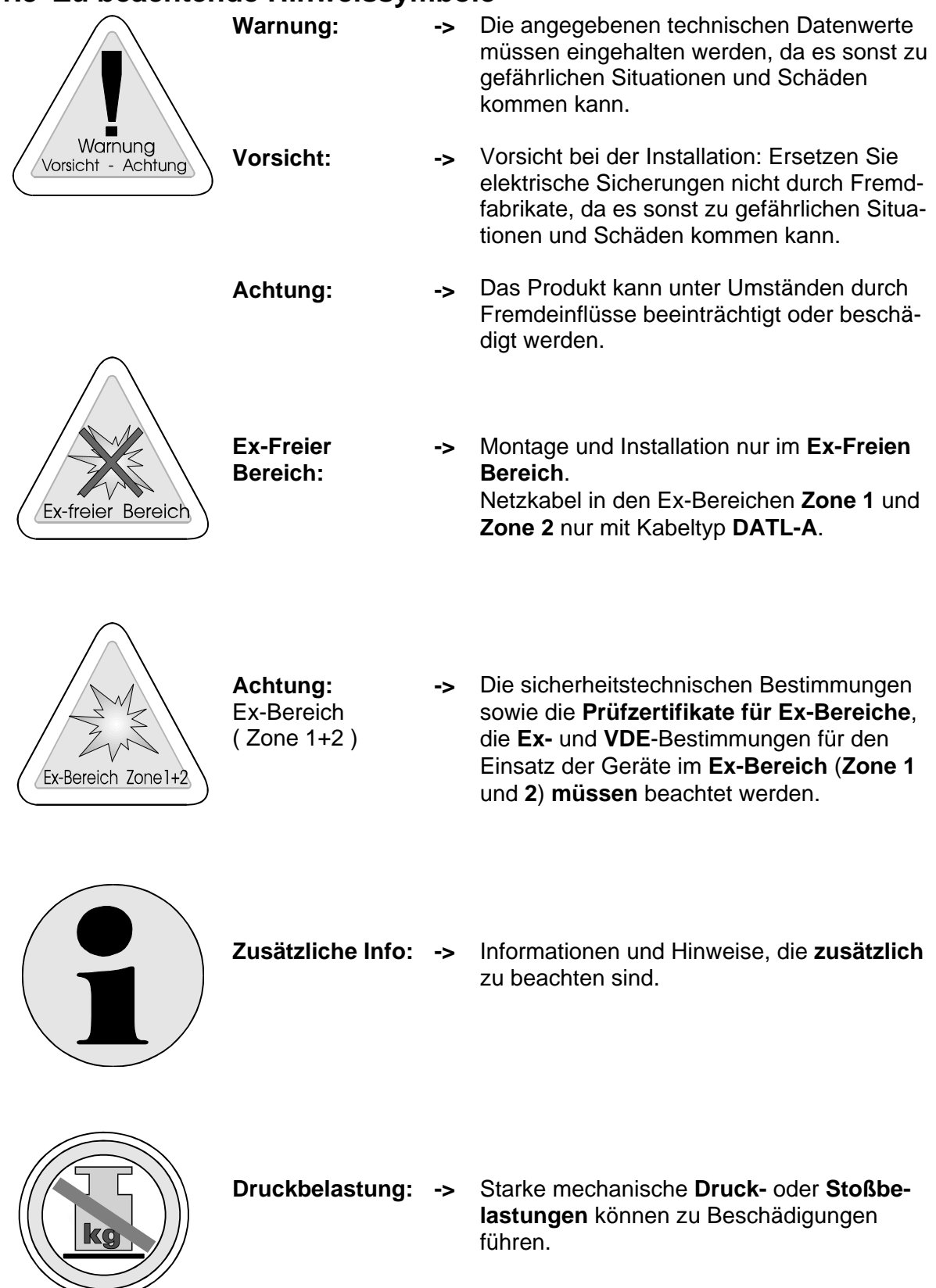

kein mechanischer Druck

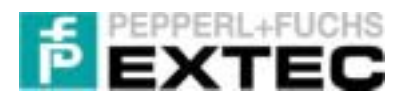

## **2 Lieferumfang – Software**

Im Lieferumfang der Software für das Modul SPI3 sind folgende Dateien und Projekte enthalten:

## **2.1 Gerätestammdatei für das SPI3-Modul: thdp0091.gsd**

Die Gerätestammdatei **thdp0091.gsd** aus dem Verzeichnis *EXTEC\SK\_PROFIBUS\_SPI3\STEP7\- Gsd* enthält Konfigurationsdaten der seriellen Schnittstelle SPI3. Sie muss in das Verzeichnis *Siemens\Step7\S7data\Gsd* kopiert werden um den Hardware-Katalog der Siemens-SIMATIC Software STEP7 um das neue externe Feldgerät (hier: das SPI3-Modul) zu erweitern.

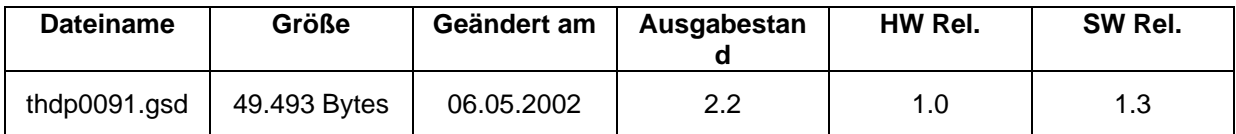

## **2.2 TERMEXPRO – Demoprojekte für EXTEC Terminals**

In dem Verzeichnis *EXTEC\SK\_PROFIBUS\_SPI3\Examples\* befinden sich entsprechende TER-MEXPRO-Demoprojekte, die Ihnen die Funktionsweise des SPI3 im Zusammenspiel mit einer S7-SPS und einem EXTEC-Terminal näher bringen.

Die Unterverzeichnisse enthalten für die entsprechenden EXTEC-Terminals die zugehörigen TERMEXPRO-Demoprojekte gemäß folgender Tabelle:

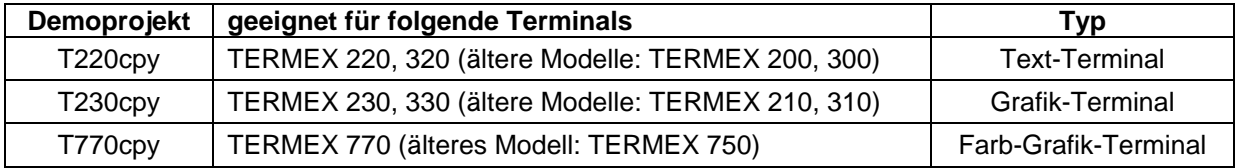

Die Demoprojekte ermöglichen es, dem Benutzer eine Dateneingabe am Terminal in DW78 vorzunehmen (SOLL-Variable). Dieser Wert wird mit dem Protokoll 3964R/RK512 vom Terminal über das SPI3 an eine S7-SPS übertragen. Die im Terminal ausgegebenen Datenworte DW84..., DW198 zeigen deren Werte des zugehörigen in der SPS angelegten Datenbausteins an (IST-Variablen).

Zusammen mit den im folgenden Abschnitt vorgestellten Demoprojekten der S7-300er (bzw-S7-400er) Serie ist es möglich, die Kommunikation zwischen Terminal, SPI3 und der SPS zu verfolgen. Insbesondere sind hiermit Abschätzungen über die zu erwartenden Reaktionszeiten möglich.

## **2.3 Demoprojekte für die S7-300/400er Serie**

Alle vier S7-Demoprojekte wurden mit dem SIMATIC Manager V 5.1 SP3 erstellt. Da diese vier Projekte nahezu identisch sind, seien hier nur kurz die Unterschiede erwähnt:

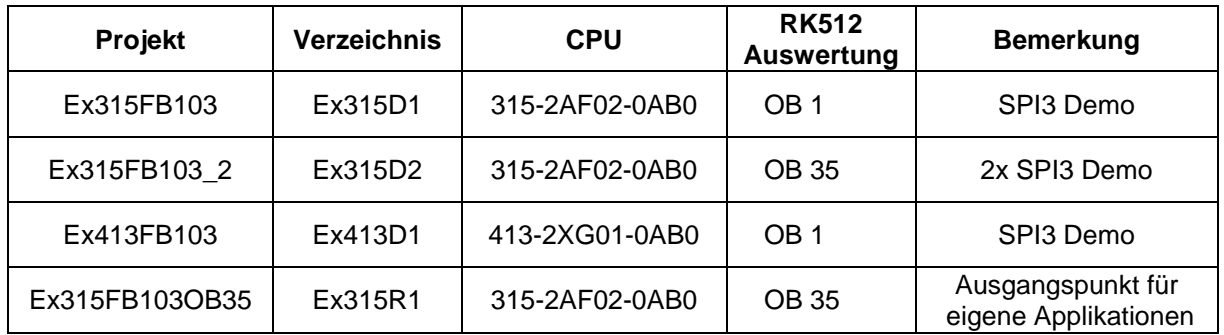

Die S7-Beispielprojekte befinden sich im Verzeichnis *EXTEC\ SK\_PROFIBUS\_SPI3\STEP7\Example* und benutzen die unter 2.1 beschriebene GSD-Datei.

Das benutzte SPI3 DP-Slave Modul Modul C1CFCF01 ist für das Lesen und Schreiben von 32 Bytes in den projektierten Slave-E/A-Bereich zuständig. Die OBs, FBs und DBs sind in allen Projekten nahezu identisch. Sie können selbstverständlich in die eigenen Projekte kopiert werden:

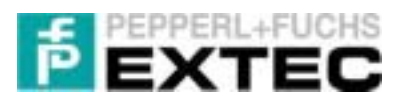

- 1. **Ex315FB103OB35**: Minimalprojekt; es zeigt exemplarisch die Konfiguration einer S7-315- 2DP und ist ein idealer Ausgangspunkt für eigene Anpassungen. Die Kommunikation mit dem TERMEX wird im OB35 abgearbeitet.
- 2. **Ex315FB103**: S7-Demoprojekt für die S7-315-2DP; es zeigt im Zusammenhang mit den TERMEXPRO-Demoprojekten (siehe 2.2) wie die Daten zwischen SPS und Terminal ausgetauscht werden Die Kommunikation findet hier im OB1 statt. Jedoch wird am Ende von OB1 der FC1 aufgerufen, der den Inhalt von DB2.DW78 in die Datenworte DB2.DW84, DB2.DW90, ... DB2.DW198 kopiert.
- 3. **Ex315FB103\_2**: S7-Demoprojekt für die S7-315-2DP mit 2x SPI3 DP-Slaves für 2x TERMEX an einer S7 SPS; es zeigt im Zusammenhang mit den TERMEXPRO-Demoprojekten (siehe 2.2) die Ankopplung von Terminals über 2 SPI3-Module. Die Kommunikation findet hier alternativ im OB 35 statt. In OB1 wird der FC1 aufgerufen, der den Inhalt von DB2.DW78 in die Datenworte DB2.DW84, DB2.DW90, ... DB2.DW198 kopiert.
- 4. **Ex413FB103**: Wie Ex315FB103 jedoch für die S7-413-2DP

Mit den Demoprojekten Ex315FB103, Ex315FB103\_2 und Ex413FB103 lassen sich die Reaktionszeiten des Aufbaus bzw. der Konfiguration (Terminal <-> S7-SPS) ermitteln.

**Bemerkung:** Um den Datenaustausch beobachten zu können, sollte auf der S7-Seite eines der S7-- Demoprojekte (Ex315FB103 oder Ex413FB103) geladen werden, auf Terminal-Seite eines der in Kapitel 2.2 beschriebenen Projekte (siehe Kapitel 3.5).

## **2.4 Demoprojekt für STEP5 Anbindung**

In dem Verzeichnis *EXTEC\ SK\_PROFIBUS\_SPI3\STEP5* befinden sich Dateien zur Ankopplung des SPI3-Moduls über STEP 5. Siehe hierzu auch Kapitel 5.

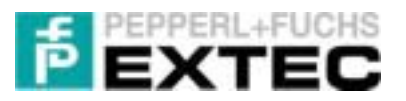

## **3 S7-PROFIBUS-DP Ankopplung**

In diesem Kapitel wird der Aufbau und die Konfiguration der Siemens S7-SPS und der TERMEX 2xx/- 3xx/7xx über das SPI3-Modul an die PROFIBUS -DP Schnittstelle im Einzelnen beschrieben.

## **3.1 Allgemeines**

Das TERMEX 2xx/3xx/7xx betreibt die Kommunikation aktiv – es ist Master. Es kommuniziert im 3964R-Protokoll mit dem SPI3, das die Anfragen über den PROFIBUS an die S7 weiterleitet.

In der S7 bearbeitet der mitgelieferte, zyklisch aufgerufene Funktionsbaustein FB 103 diese Anfragen und beantwortet sie über den PROFIBUS. Das SPI3 setzt die Datenpakete wieder in das 3964R-Protokoll für das TERMEX 2xx/3xx/7xx um.

#### **Hinweis:**

In der Dokumentation von Trebing&Himsted ist von FB 200, FB 201 und FB 202 die Rede. Diese Funktionsbausteine werden in der hier beschriebenen PROFIBUS-DP Ankopplung nicht benötigt. Stattdessen wird der FB 103 für die Umsetzung des RK512-Protokolls eingesetzt.

T&H bietet für das SPI3 ab Release 12 (siehe Gehäuserückseite) den FB 106 zusammen mit neuen Modulen an. Diese Module werden von uns zurzeit nicht unterstützt!

#### **Hinweis zur Adress-Problematik:**

Die S7-Welt arbeitet *byte-orientiert*, und nicht wie die S5 *wort-orientiert.* D.h. wenn im Terminal das Datenwort DW78 adressiert wird, dann wird in der S7 das Byte 156 und das Byte 157 angesprochen und nicht das Highbyte und das Lowbyte des Datenworts DW78.

## **3.2 Voraussetzungen**

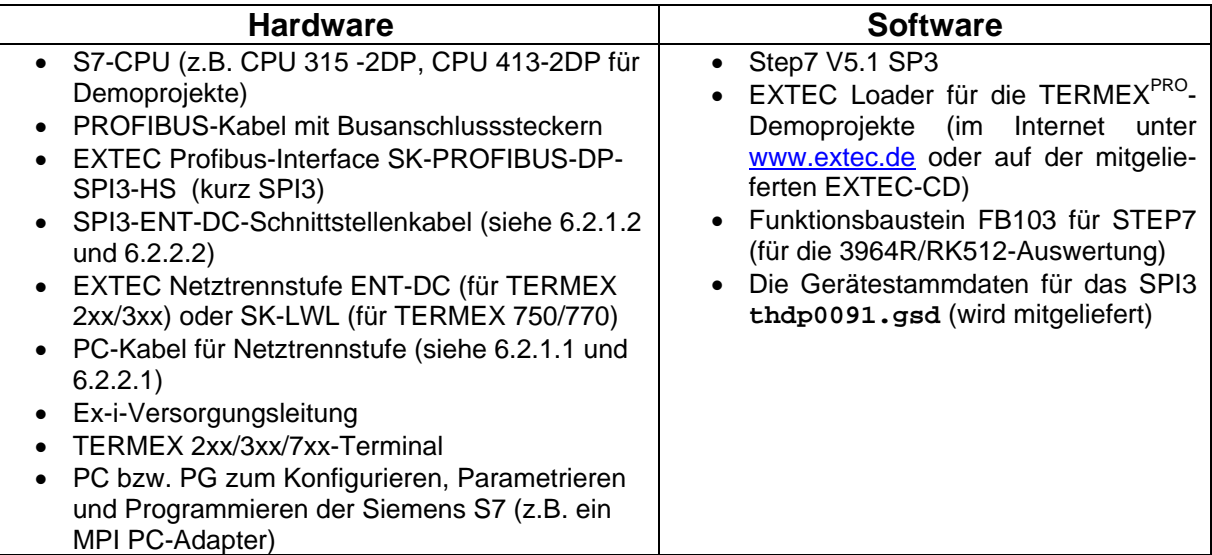

## **3.3 Aufbau**

Zur Konfiguration der S7-SPS bzw. des SPI3-Moduls muss zunächst eine Verbindung zwischen dem PC mit der SIMATIC-Software und der SPS hergestellt werden. Gehen sie dabei wie folgt vor:

- 1. Verbinden Sie eine freie serielle Schnittstelle Ihres PCs über den **MPI-Adapter** mit der Siemens S7-SPS. Hiermit sind Sie nun in der Lage, Einstellungen an der S7-SPS bzw. an dem SPI3-Modul vorzunehmen.
- 2. Über einen handelsüblichen Busanschlussstecker (**PROFIBUS-Kabel**) wird das SPI3-Modul über den PROFIBUS an die S7-SPS angekoppelt.
- 3. Mit einem speziellen **SPI3-Schnittstellenkabel** verbinden Sie nun das SPI3-Modul (RS232 seitig) mit dem ENT-DC (bzw. SK-LWL). Die Pinbelegung dieses Kabels entnehmen Sie bitte dem Anhang unter 6.2.1.2 (bzw. 6.2.2.2).
- 4. Das TERMEX 2xx/3xx/7xx wird schließlich mit den entsprechenden **Kabeln** mit dem ENT-DC (bzw. SK-LWL). verbunden.

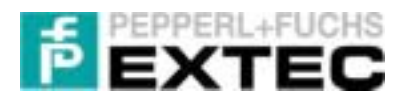

5. Das SPI3 und das ENT-DC/SK-LWL benötigen eine 24V-DC Spannungsversorgung.

Es kommuniziert also PC<->MPI-Adapter<->SPS<->SPI3<->ENT-DC<->TERMEX 2xx/3xx/7xx. Den schematischen Aufbau können Sie Abbildung 1 entnehmen: Den endgültigen Aufbau nach Abschluss der Projektierung entnehmen Sie den Blockschaltbildern unter Kapitel 6.3.

#### **Hinweise:**

- ! Befindet sich Ihr SPI3 am Anfang oder Ende der PROFIBUS-Busleitung, benötigen Sie Abschlusswiderstände. Verwenden Sie dann nur handelsübliche PROFIBUS-Stecker, in denen der Abschlusswiderstand schon integriert ist. Wir empfehlen Stecker der Firmen ERNI und Siemens.
- ! Die Belegung der Verbindungskabel ist Kapitel 6.2 zu entnehmen.

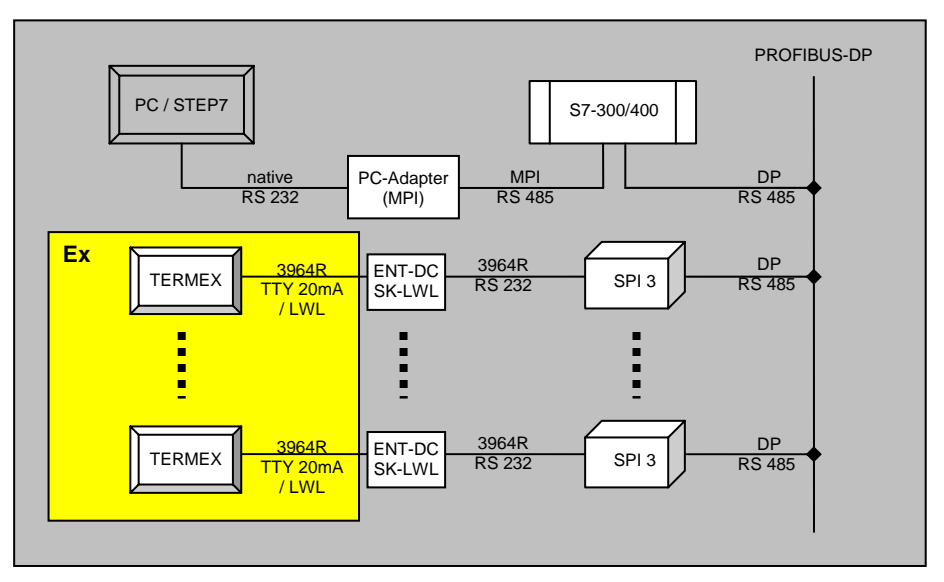

**Abbildung 1: Schematischer Aufbau** 

## **3.4 Konfiguration**

Damit die Kommunikation zwischen SPS und angeschlossenen Terminals über das SPI3-Modul hergestellt werden kann, müssen bestimmte Hardware-Einstellungen vorgenommen werden. Softwareseitig sind unter Umständen eigene Anpassungen von Code- und Datenbausteinen notwendig.

### **3.4.1 Konfiguration der TERMEX 2xx/3xx/7xx**

Das TERMEX 2xx/3xx/7xx ist im Setup auf das Protokoll 3964R/RK512 einzustellen. Das Terminal kommuniziert als Master über dieses Protokoll mit dem SPI3-Modul (siehe 6.1.1 und 6.1.2), welches die Daten zwischen dem PROFIBUS und der seriellen Schnittstelle konvertiert.

Neben dem Protokoll muss im SETUP des Terminals die serielle Schnittstelle korrekt konfiguriert werden. Wir empfehlen folgende Einstellungen:

- Baudrate: 19200 Baud (beim TERMEX 7xx maximal 57600 Baud)
- Datenbits: 8
- Parität: even (gerade)
- Stopbits: 1

**Demo:** Für unsere Beispiel-Projekte empfehlen wir, im Setup des Terminals den Default-Wert des DBs auf 2 zu belassen. Der Datenaustausch zwischen Terminal und SPS kann damit direkt mit Hilfe der Variablentabelle VAT1 (STEP7 Software) beobachtet werden (siehe 3.4.5).

#### **3.4.2 DP-Slave Adresse für das SPI3 vergeben**

An dem SPI3 Modul ist im spannungslosen Zustand die PROFIBUS-DP Adresse (03-99) über zwei Drehschalter einzustellen.

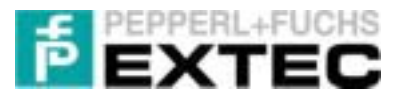

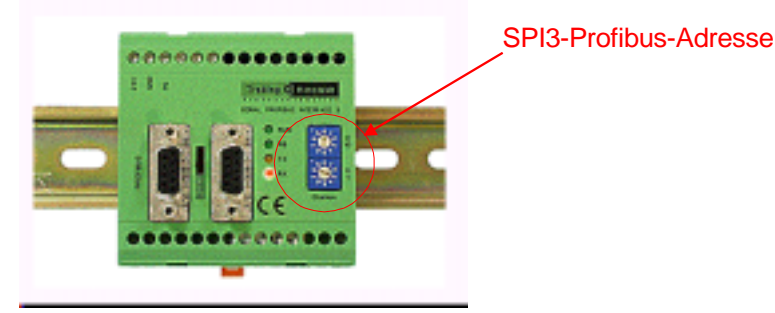

**Abbildung 2: DP-Slave Adresse einstellen** 

#### **Hinweise:**

- ! Die PROFIBUS-Adressen 00 bis 02 sind reservierte Adressen. Stellen Sie nur PROFIBUS-Adressen zwischen 03 und 99 ein!
- ! Das SPI3 aktualisiert die PROFIBUS-Adresse nur bei einem Neustart. Nach dem Ändern der PROFIBUS-Adresse ist das SPI3 kurzzeitig spannungslos zu setzen.
- ! Die RS232-seitige Konfiguration des SPI3-Moduls (Baudrate, Parität, etc) erfolgt mit der STEP7-Software. Die Konfigurationsdaten werden über die S7 in das SPI3 geladen!

**Demo:** Für unsere Beispiel-Projekte ist es erforderlich die **PROFIBUS-Adresse** auf **03** einzustellen.

#### **3.4.3 Hardware-Konfiguration mit STEP 7**

Die Hardware-Konfiguration der S7-SPS erfolgt mittels der Simatic STEP 7 Software. Sie teilt dem System mit, welche Baugruppen (CPU als DP-Master und Feldgerät als DP-Slave) in welchen E/A-Bereichen benutzt werden, wie die Netzeinstellung des PROFIBUS auszusehen hat (bzgl.: Baudrate, Parität, Übertragungsmodus usw.) und wie die Parameter des DP-Slave (bzgl.: PROFIBUS-Adresse, Baudrate) eingestellt werden.

Hierzu gehen Sie folgendermaßen vor:

- 1. **Installation** der STEP 7 Software.
- 2. Gerätestammdatei **thdp0091.gsd** in das Verzeichnis *Siemens\Step7\S7data\Gsd* kopieren.
- 3. Mit Hilfe des STEP 7-Assistenten wird gemäß der zu projektierenden CPU ein **neues Projekt** angelegt.
- 4. In der Hardware-Konfiguration (HW Konfig von STEP 7) werden folgende Einstellungen vorgenommen:
	- a. Dem DP-Master wird ein **PROFIBUS-Busbalken hinzugefügt**: DP-Master mit der rechten Maustaste anklicken und über das Kontextmenü den Menüpunkt *DP Mastersystem einfügen* auswählen.
	- b. Der **Hardware-Katalog wird aktualisiert** um die zuvor kopierte GSD-Datei des SPI3 einzulesen: im Hauptmenü den Menüpunkt <Extras/Katalog aktualisieren> anwählen.
	- c. Im Hardware-Katalog (aktivierbar über das Hauptmenü über *<Ansicht/Katalog>*) befinden sich unter PROFIBUS DP/Weitere Feldgeräte/Gateway/ das Modul DP-Slave **Modul SPI3**. Dieses Modul wird nun per Drag&Drop auf den PROFIBUS-Busbalken gezogen.

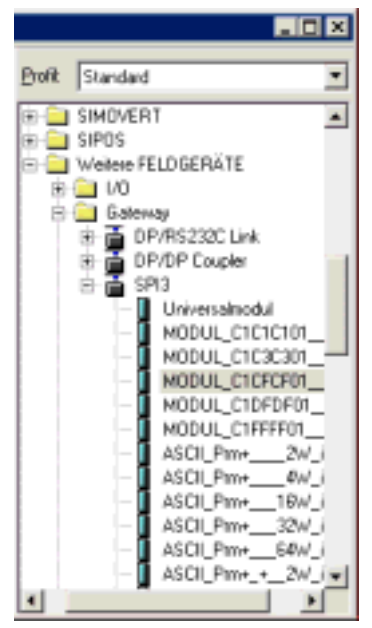

*Die hier einzustellende DP–Slave Adresse muss mit der unter 3.4.2 vergebenen PROFIBUS-Adresse des SPI3 übereinstimmen (im Demoprojekt Adresse 03)!!!*

d. Nun wird das Dateiverzeichnisses SPI3 geöffnet. Das Modul zum Senden und Empfangen von 32 Bytes **MODUL\_C1CFCF01\_\_\_\_\_\_\_** wird per Drag&Drop auf den Steckplatz 0 ins Rack eingefügt (siehe Abbildung 3).

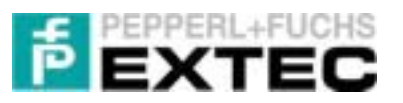

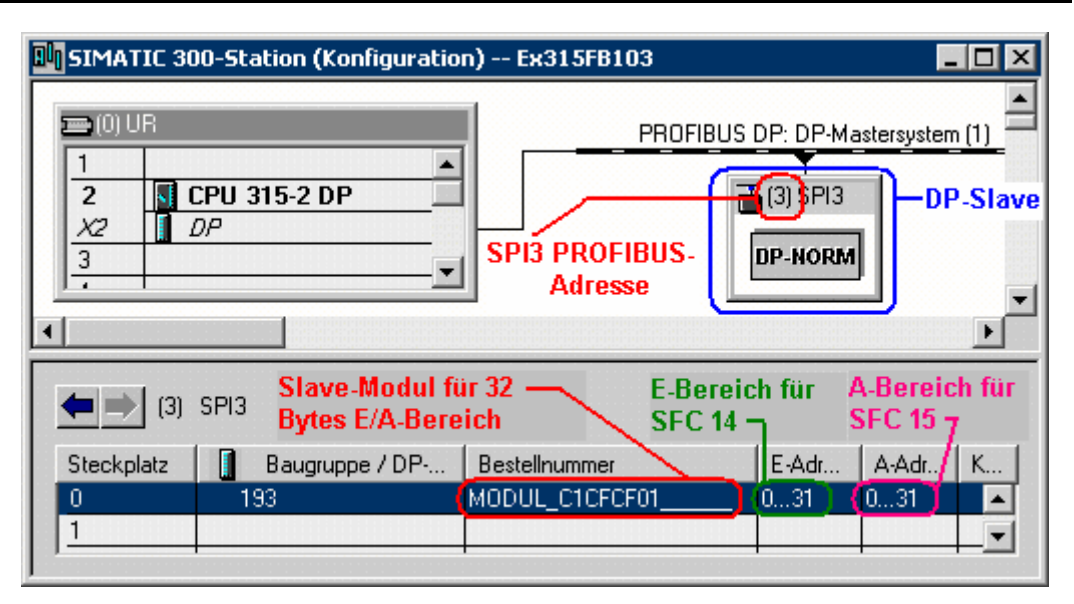

**Abbildung 3: Hardware Konfiguration für SPI3** 

- e. Mit einem Doppelklick auf das Modul MODUL C1CFCF01 biomen die projektierten **DP-Slave E/A-Adressen** des SPI3 eingestellt werden (siehe Abbildung 4).
- f. Ebenso können mit einem Doppelklick auf das Modul MODUL C1CFCF01 **seriellen Parameter** (RS232-seitig) des SPI3 eingestellt werden (siehe Abbildung 5).

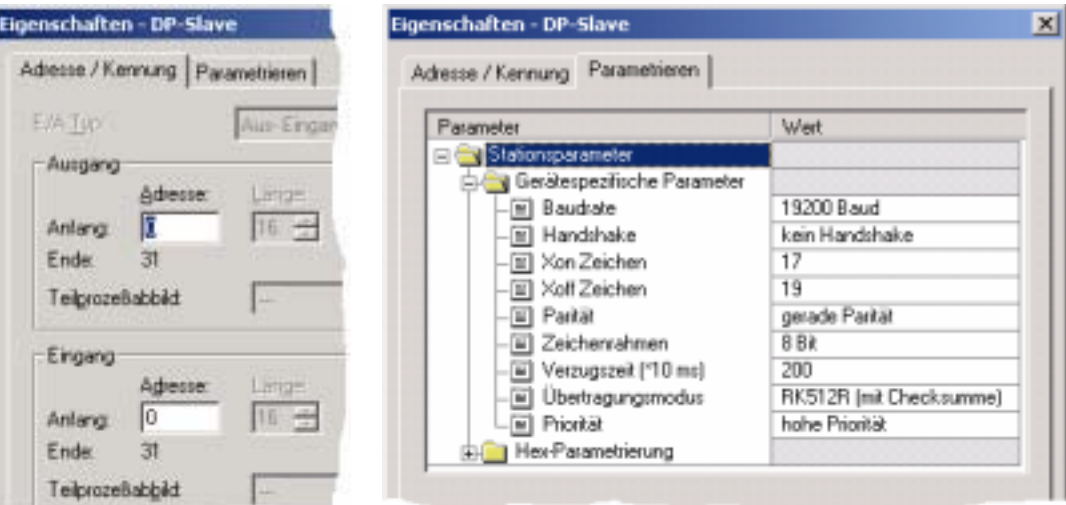

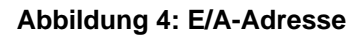

**Abbildung 4: E/A-Adresse Abbildung 5: SPI3 serielle Parameter** 

- g. Mit einem Doppelklick auf die projektierte CPU wird zunächst die **MPI-Adresse** der CPU vergeben: der Default-Wert ist 2.
- h. Durch einen Doppelklick auf den **DP-Master** im Baugruppenträger wird der PROFI-BUS parametriert: Neben sehr speziellen Eigenschaften der DP- Schnittstelle, müssen hier zum einen die PROFIBUS-Adresse (2 wird empfohlen) des DP-Masters vergeben und zum anderen seine Geschwindigkeit (1.5Mbit/s) festgelegt werden.
- i. Nach Abschluss der Konfiguration wird der Hauptmenü <Station/Speichern und übersetzen> aufgerufen und die Hardware-Konfiguration in die CPU herunter geladen (<Zielsystem/Laden in Baugruppe...>).

Nun leuchtet am SPI3-Modul die grüne PB-LED permanent (siehe Abbildung 6). Ist dies nicht der Fall, so wurde die Hardware nicht korrekt konfiguriert. Zur Fehlersuche sei auf Kapitel 3.6 und Kapitel 4 verwiesen.

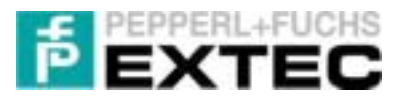

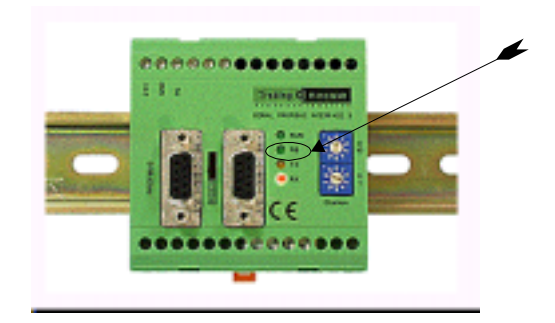

**Abbildung 6: PROFIBUS-Verbindung überprüfen**

## **3.4.4 S7-Programmierung**

Wie bereits erwähnt, arbeitet das Terminal als 3964R/RK512-Master und stellt seine Anfragen über das SPI3 an die SPS. Im Folgenden werden die einzelnen Schritte kurz beschrieben:

- 1. Das Terminal schickt über die serielle Schnittstelle ein 3964R/RK512-Telegramm an das SPI3.
- 2. Das SPI3 packt das 3964R-Telegramm in das PROFIBUS-Protokoll ein und sendet es über den PROFIBUS an die SPS.
- 3. Die SPS liest die am PROFIBUS anliegenden Daten und erhält so das originale 3964R-Telegramm.
- 4. Der in der SPS zyklisch arbeitende FB103 interpretiert das Telegramm und antwortet der 3964R/RK512-Spezifikation entsprechend – als Salve.
- 5. An das Terminal zurückzusendende (3964R-)Daten werden nun über den PROFIBUS an das SPI3 geschickt. Vor dort werden die Daten an die serielle Schnittstelle des Terminals weitergeleitet.

#### **Bemerkungen:**

- $\triangleright$  Logisch gesehen macht das SPI3 nichts anderes, als die seriellen Daten transparent in das PROFIBUS-Protokoll ein-/ und auszupacken.
- $\triangleright$  Natürlich befindet sich zwischen dem Terminal im Ex-Bereich und dem SPI3 im sicheren Bereich eine entsprechende Trennstufe (ENT-DC oder SK-LWL). Diese hat jedoch keinerlei Einfluss auf den oben beschriebenen logischen Ablauf.

An Hand des von uns mitgelieferten Demo-Projekts **Ex315FB103OB35** aus dem Unterverzeichnis *EXTEC\ SK\_PROFIBUS\_SPI3\STEP7\Example\ Ex315R1*, welches sehr gut als Ausgangspunkt für eigene Projekte dient, wird im Folgenden auf die S7-Programmierung des SPI3 näher eingegangen. Zunächst jedoch eine Übersicht der verwendeten Bausteine der Demoprojekte:

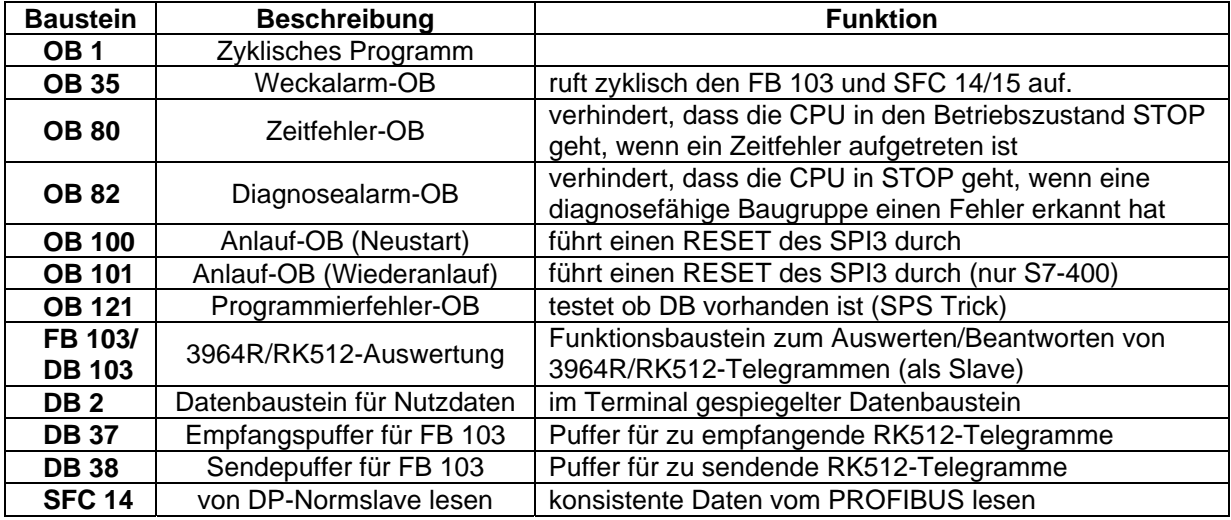

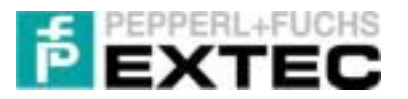

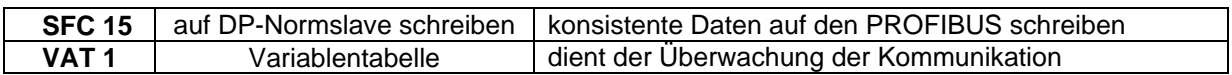

Die Funktionsweise des Demo-Projekts **Ex315FB103OB35** wird im Folgenden kurz beschrieben:

#### *3.4.4.1 Der Weckalarm OB 35*

Herzstück der zyklischen 3964R/RK512-Interpretation ist der FB 103. Er wird in äquidistanten Zeitabständen vom OB 35 – einem Timer-OB – aufgerufen. Der OB 35 übernimmt auch das Lesen und Schreiben der konsistenten Daten auf den entsprechenden DP-Normslave – das SPI3:

```
OB 35 : "Cyclic Interrupt"
```
EXTEC profibus sample for communicating via SPI3 with TERMEX terminals

```
Netzwerk 1: Data input
```

```
Read consistent data of a DP-normslave
```

```
CALL SFC 14 // "DPRD_DAT"
 LADDR :=W#16#0 // DP slave Input Address 
RET_VAL:=MW70 // return value
 RECORD :=P#M 0.0 BYTE 32 // start input data; number of bytes 
   NOP 0
```

```
Netzwerk 2: Data Processing 
 Interpret RK512 telegrams
```

```
 CALL FB 103 , DB103 
 A_Anfang :=P#M 34.0 // see Netzwerk 3: input data 
 E_Anfang :=P#M 0.0 // see Netzwerk 1: output data 
 DB_Empfangen:=DB37 // receiving buffer 
DB_Senden :=DB38 // sending buffer
 S5_KOMP :=TRUE // TERMEX uses S5 adressing mode 
                             // number of bytes to process
    EA_Laenge :=32<br>ANZW :=MW76
    NOP 0
```

```
Netzwerk 3: Data output
```
Write consistent data to a DP-normslave

CALL SFC 15 // "DPWR\_DAT" RET\_VAL:=MW72 // return value NOP 0

 LADDR :=W#16#0 // DP slave Output Address RECORD :=P#M 34.0 BYTE 32 // start output data; number of bytes

Die Datenübertragung von und zum SPI3 via PROFIBUS findet in den Netzwerken 1 und 3 statt:

- In Netzwerk 1 werden mit Hilfe des **SFC 14** 32 Bytes an Daten vom SPI3 ab der Eingangsadresse W#16#0 gelesen und in den Bereich M0.0 bis M31.0 kopiert. Der Rückgabewert wird in MW70 geschrieben.
- Das Netzwerk 3 kopiert mit Hilfe des **SFC 15** 32 Bytes an Daten des Bereichs M34.0 bis M65.0 in die Ausgangsadresse ab W#16#0. Von dort werden die Daten an das SPI3 übertragen. Der Rückgabewert steht in MW 72.

Die Auswertung der 3964R/RK512-Telegramme findet in FB 103 (zusammen mit dem DB 103) statt, der in Netzwerk 2 aufgerufen wird. Dabei wird das profibusseitig "zerlegte" Telegramm auf der RS232-Seite wieder zusammengefügt. Die Aufrufparameter im Einzelnen:

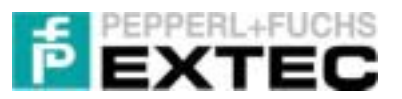

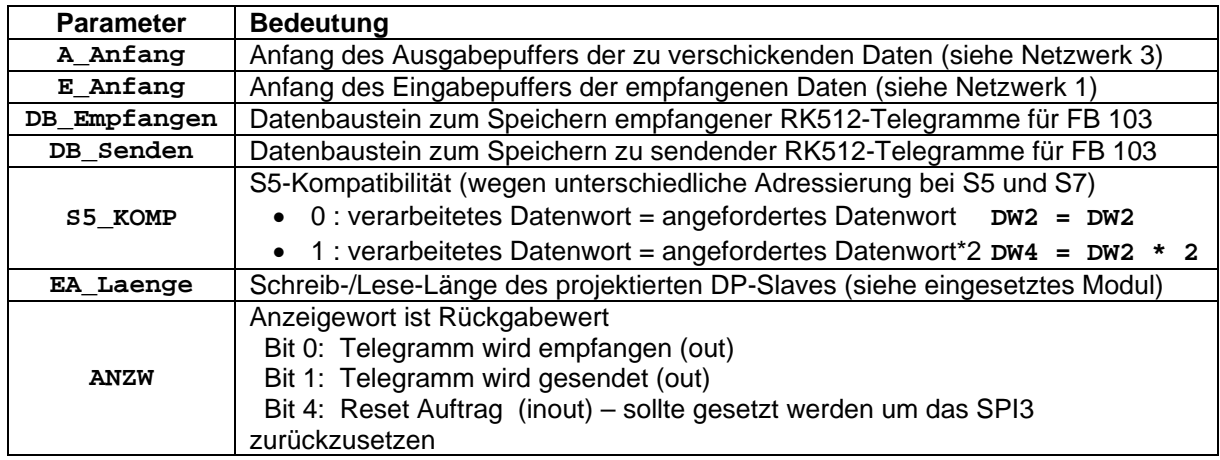

Die Reaktionsgeschwindigkeit des über das SPI3 angeschlossenen Terminals hängt nun maßgeblich von zwei Faktoren ab:

- 1. Übertragungsgeschwindigkeit zwischen SPI3 und Terminal
- 2. Anzahl der Auswertungen des FB 103 zusammen mit den Aufrufen der SFC 14/15

Im ersten Fall ist die obere Grenze durch physikalische Gegebenheiten vorgegeben: die Terminals arbeiten mit einer Übertragungsrate von max. 19200 Baud (Ausnahme ist das TERMEX 7xx mit 57600 Baud). Wie später zu sehen ist, führt dies zu einer Begrenzung der Reaktionsgeschwindigkeit auf ca. 1 Sekunde.

Im zweiten Fall spielt die Belastung der CPU eine maßgebliche Rolle. Ist zu wenig Rechenzeit für den Aufruf des FB 103 (zusammen mit den SFC 14/15) vorhanden, so werden die 3964R-Telegramme verspätet abgearbeitet. Dies führt dazu, dass sich die Aktualisierungsrate des Datenbausteins und damit die Reaktionsgeschwindigkeit des Terminals verringert.

Um die 3964R-Kommunikation mit dem SPI3 möglichst unabhängig von anderen CPU-Aufgaben zu gestalten, wurde die Variante mit dem Timer-OB 35 gewählt: Die Kommunikation mit dem Terminal wird zu fest definierten Zeitpunkten durchgeführt. **Für optimale Performance wurde im Hardware-Konfigurator der Weckalarm des OB 35 auf 10ms eingestellt.**

#### **Hinweise:**

- $\overline{P}$  Ist der OB 35 schon vergeben, so können die Aufrufe auch in den zyklisch arbeitenden OB1 untergebracht werden.
- $\triangleright$  Um niedrige Reaktionsgeschwindigkeiten zu vermeiden ist hier jedoch besondere Aufmerksamkeit den regelmäßigen Aufrufen des FB 103 zu schenken – insbesondere bei Zykluszeiten von 50ms und größer: der FB 103 sollte dann zusammen mit dem SFC14/15 mehrfach im OB 1 aufgerufen werden.
- ! Bei älteren SPI3 Modulen (<Rel.12; siehe Gehäuserückseite) sollten zwischen 2 Aufrufen des FB 103 mindestens 5ms liegen. Bei den neuen Modulen (ab Rel.12) ist eine solche untere Grenze nicht bekannt.

Unsere Demo-Projekte dienen lediglich als Vorlage und eignen sich als Ausgangspunkt für eigene Projekte. Bei tiefer gehenden Eingriffen sei auf die vollständige Original Dokumentation von Trebing&Himsted verwiesen.

#### *3.4.4.2 Kommunikations-Datenbaustein DB 2*

Der Datenaustausch zwischen Terminal und SPS findet über einen so genannten Kommunikationsdatenbaustein statt. Die Nummer des im Terminal vorhandenen Datenbausteins kann im Setup des Terminals zwischen 2 und 255 frei gewählt werden. Er umfasst 256 Datenworte (512Bytes!).

> Auf SPS-Seite muss notwendigerweise derselbe Datenbaustein als Abbild des Terminals DBs angelegt sein.

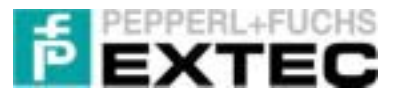

**Demo:** Bei unseren Demo-Projekten wird als Kommunikations-DB immer der **DB 2** verwendet. Dies ist auch die Werkseinstellung der Terminals.

**Hinweis:** Das TERMEX 770 besitzt zwei aufeinander folgende Kommunikations-DBs. Auf der SPS-Seite müssen damit auch **beide** OBs angelegt sein!

## *3.4.4.3 Anlauf OB 100*

ON M 77.4

Der OB 100 ist für den korrekten Anlauf der SPS zuständig. Wird die SPS eingeschaltet so wird zunächst der OB 100 aufgerufen. Für die korrekte Initialisierung reicht es, dass ein Reset am SPI3 ausgelöst wird. Dies geschieht, indem Bit 4 des Anzeigewortes (siehe OB 35, Netzwerk 2, ANZW) gesetzt wird. Nach erfolgtem Reset wird dieses Bit automatisch wieder zurückgesetzt.

```
OB 100 : "Startup"
```

```
Netzwerk 1: Start reset job 
      U M 77.4
 If Bit4 of M77 is set to 1 (see FB103/ANZW:=M76) a reset procedure 
 will be started. After successful reset Bit4 is set back to 0. 
 Neccessary for S7-300 and S7-400. The reset job for the SPI3 will be started.
```
### *3.4.4.4 Anlauf OB 101 (nur S7-400)*

Der OB 101 ist für den korrekten Wiederanlauf von SPSen der 400er-Serie zuständig. Er sollte zusätzlich zum OB 100 eingebunden werden.

// raise reset-flag for SPI3

Es gelten hier die in Kapitel 3.4.4.3 gemachten Erklärungen. Insbesondere ist die Programmierung des OB 101 identisch mit der des OB 100 (Netzwerk 1 aus OB 100 = Netzwerk 1 aus OB 101).

### *3.4.4.5 Programmierfehler OB 121*

Bei der S7-300 gibt es keine Möglichkeit die Existenz eines DBs in Erfahrung zu bringen. Über einen kleinen Trick kann jedoch ein Fehlertelegramm erzeugt werden:

Beim Zugriff auf einen nicht-vorhandenen DB, wird der OB 121 aufgerufen. Dieser erzeugt dass Fehlertelegramm, indem er in DB\_Senden (hier: DB 38 – siehe Netzwerk 2 des OB 35) das DBB0 mit 0xFF überschreibt:

```
OB 121 : "Programming Error" 
Netzwerk 1: Send error to SPI3 
 A programming error occured. 
 In example: Access to a non-existing DB.
```
Causes that an error telegram will be send to the SPI3.

```
 AUF DB 38 
     L B#16#FF<br>T DBB
          DBB
```
### *3.4.4.6 E/A-Bereich ändern*

Um die Position bzw. Größe des E/A-Bereichs der SPI3-Baugruppe zu ändern, sind folgende Änderungen durchzuführen:

1. Zunächst muss das passende SPI-Modul aus dem Hardware-Katalog ausgewählt werden. Ersetzen die hierzu das Modul\_C1CFCF01 durch (siehe 3.4.3, 4c) ein Modul der

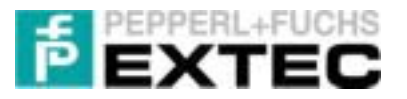

gewünschten E/A-Größe. Beachten Sie hierbei die Spezifikation Ihrer SPS!

Im Hardware-Katalog finden sich noch weitere Module mit unterschiedlicher E/A-Größe. Bitte setzen Sie nur eines der folgenden Module ein und beachten Sie die im Hardware-Konfigurator angegebene Einheit der E/A-Größe (BYTE vs. WORTE):

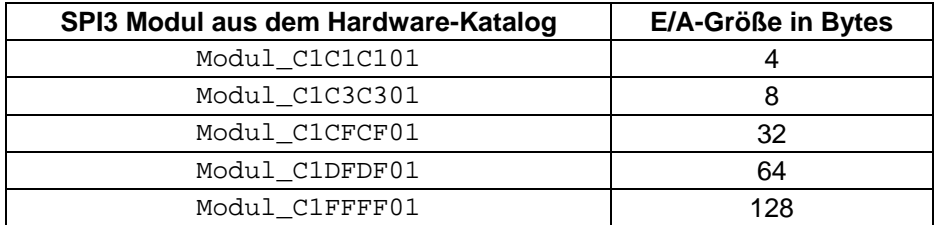

- 2. Stellen Sie die neue Anfangs-Adresse des E/A-Bereichs ein (Doppelklick auf das neue Modul). Da die Anfangsadresse des Eingangs bzw. Ausgangs identisch sind, wird von einer E/A-Adresse gesprochen.
- 3. Die unter 2. angegebene E/A-Adresse muss nun in den **OB 35** für Netzwerk 1 und Netzwerk 3 eingetragen werden. Dort ist jeweils der Befehl

LADDR := W#16#xxx // DP slave Input/Output Address

entsprechend anzupassen. Beachten Sie jedoch, dass xxx hier im HEX-Format einzugeben ist.

4. Nun muss die Länge des Quell- und Zielbereich der zu lesenden/schreibenden Nutzdaten im OB 35 angepasst werden. In Netzwerk 1 und Netzwerk 3 passen Sie die Befehl

RECORD  $:=$  P#M ??.0 BYTE  $xxxx$ 

für xxx die entsprechende E/A-Größe (siehe Tabelle unter 1.) an (dezimale Eingabe). In Netzwerk2 ist folgender Wert entsprechend der neuen E/A-Länge abzuändern

EA Laenge :=  $xx$  // number of bytes to process

- 5. Schließlich muss sichergestellt werden, dass sich Quell- und Zielbereiche der gelesenen (zu schreibenden) Nutzdaten nicht überschneiden. Die Anfangsadressen sind im OB 35 in Netzwerk 2 in den beiden Variablen A\_Anfang und E\_Anfang eingestellt. Passen Sie die Bereiche dort ggf. an.
- 6. Der unter 5. eingestellt Zielbereich E\_Anfang muß zudem mit dem Zielbereich in Netzwerk 1 übereinstimmen, der Quellbereich A\_Anfang mit dem Quellbereich in Netzwerk 3. Ändern Sie die Befehle

 $RECORD := P#M xx.0 BYTE ???$ 

für xx entsprechend den Einstellungen in Netzwerk 2 ab.

In Abbildung 7 ist der Zusammenhang der Adressen und der E/A-Bereiche noch einmal verdeutlicht dargestellt.

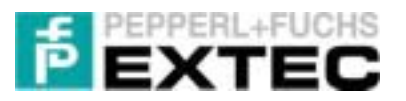

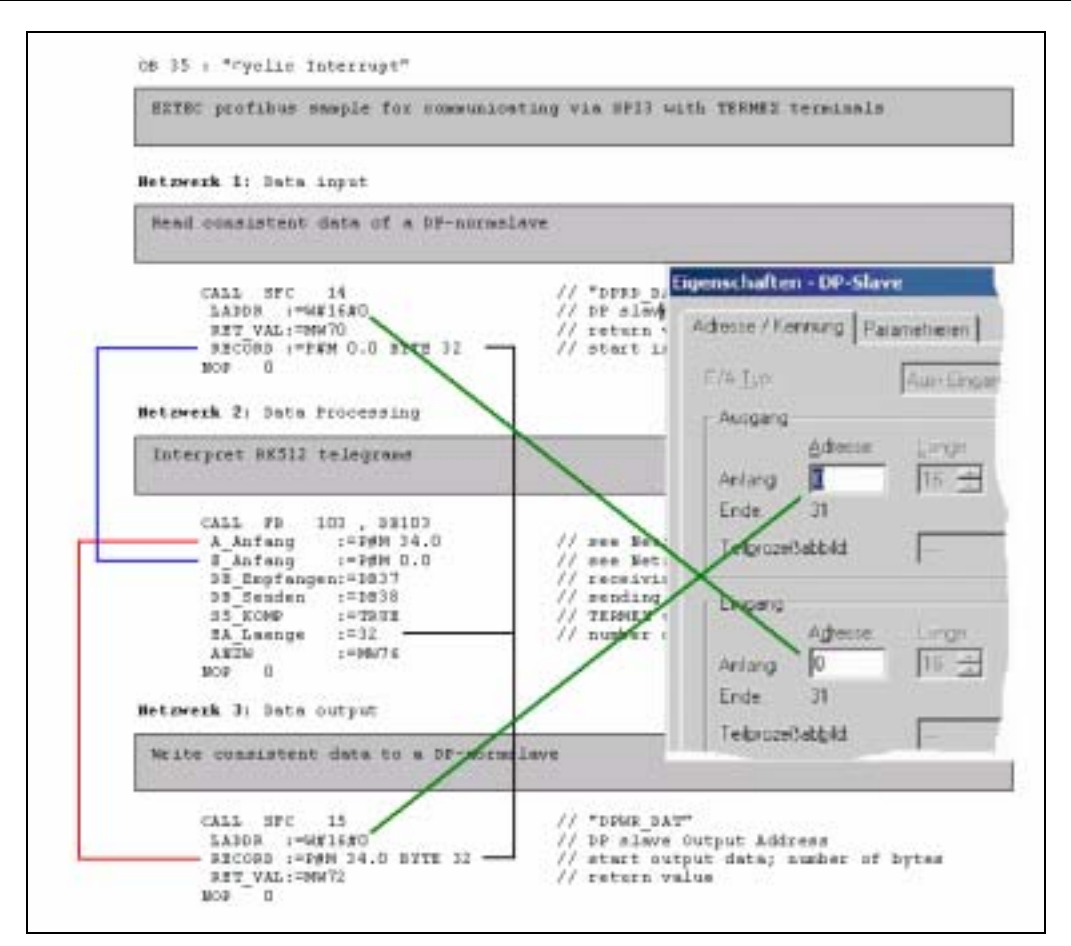

**Abbildung 7: E/A-Bereich verändern** 

## **3.4.5 Ankopplung mehrerer SPI3 DP-Slaves**

Im Folgenden wird die Ankopplung von 2 Terminals über zwei SPI3 Module skizziert. Gegenüber der Kommunikation mit einem Terminal ergeben sich hier folgende Besonderheiten:

- 1. Im Hardware-Manager muss ein weiteres SPI3-Modul an den PROFIBUS angefügt werden.
- 2. Der FB 103 (Funktionsbaustein zum Senden und Empfangen der RK512-Telegramme) benötigt für jedes am PROFIBUS hängende SPI3-Modul einen eigenen Instanz-Datenbaustein (hier: DB 103 und DB 104) und zwei interne Puffer-Datenbausteine (DB 37+38 und DB 39+40).

Diese Datenbausteine können im SIMATIC Manager einfach mittels der Befehle Kopieren/- Einfügen/Umbenennen aus den mitgelieferten Datenbausteinen DB 103 und DB 37+38 vervielfältigt werden.

- 3. Die Rückgabewerte ANZW der separaten FB 103 Aufrufe müssen auf unterschiedlichen Merkerwörtern liegen.
- 4. Die Adressen A\_Anfang und E\_Anfang der 2 DP-Slaves müssen auf unterschiedlichen Bereichen liegen.

Eine mögliche Realisierung des **OB 35** mit 2 SPI3 DP-Slaves findet sich im Anhang unter 6.4.

Bei mehr als 2 DP-Slaves ist entsprechend zu verfahren. Die maximale Anzahl der Slaves hängt im Wesentlichen vom verfügbaren E/A-Bereich der eingesetzten SPS ab.

## **3.5 Demoprojekte testen**

Nachdem Sie die Hardware-Konfiguration Ihrer S7-Station erfolgreich vorgenommen haben, können Sie die mitgelieferten Beispiel-Projekte testen.

Die Beispielprojekte bestehen aus 2 Teilen: die eine Teil läuft auf der S7, der andere Teil im Terminal.

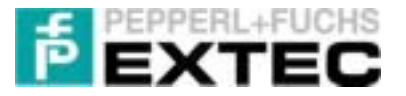

**Hinweis:** Beachten Sie bitte, dass die im Folgenden vorgestellten Beispielprojekte (Ex315FB103 und Ex413FB103) den OB 1 benutzen um den FB 103 zyklisch aufzurufen. Als Ausgangspunkt für eigene Projekte empfehlen wir jedoch das Projekt Ex315FB103OB35: dort wird der FB 103 im OB 35 aufgerufen. Hierdurch ist es möglich, die Kommunikationsgeschwindigkeit unabhängig vom CPU-Zyklus zu halten.

### **3.5.1 Beispielprojekt in die S7 laden**

Öffnen Sie hierzu im SIMATIC Manager parallel zu Ihrem neu erstelltem Projekt eines der beiden Beispielprojekte: Ex315FB103 (für S7-300) oder Ex413FB103 (für S7-400).

Markieren Sie dort im Verzeichnis S7-Programm alle Bausteine (OB1..., VAT1) und kopieren Sie sie in Ihr neues Projekt. Sollte es hierbei Probleme geben, so ziehen Sie bitte Ihre S7-Dokumentation zu Rate.

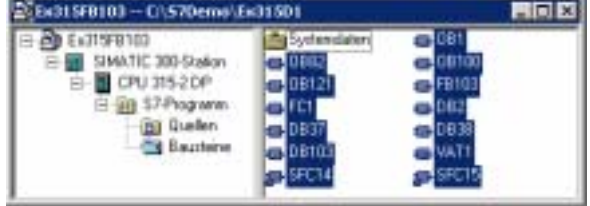

Stellen Sie den Drehknopf der SPS auf die **RUN-P**

Stellung, führen Sie ein **Urlöschen** der CPU durch und laden Sie anschließend das neue **Projekt komplett** in die S7.

Gegenüber der in Kapitel 3.4.4 beschriebenen Referenzimplementierung unterscheidet sich das neue Projekt in folgenden Punkten:

- ! Der Aufruf des FB 103 zusammen mit den SFCs 14/15 erfolgt nicht im Timer-**OB 35**, sondern im zyklisch arbeitenden OB 1. Daher wird auch der OB 80 nicht mehr benötigt.
- $\triangleright$  Es ist der FC 1 hinzugekommen, welcher den Inhalt von DB2.DBW156 in die Datenworte DB2.DBW168, DB2.DBW180, ..., DB2.DBW396 umkopiert (alle 12 Bytes).

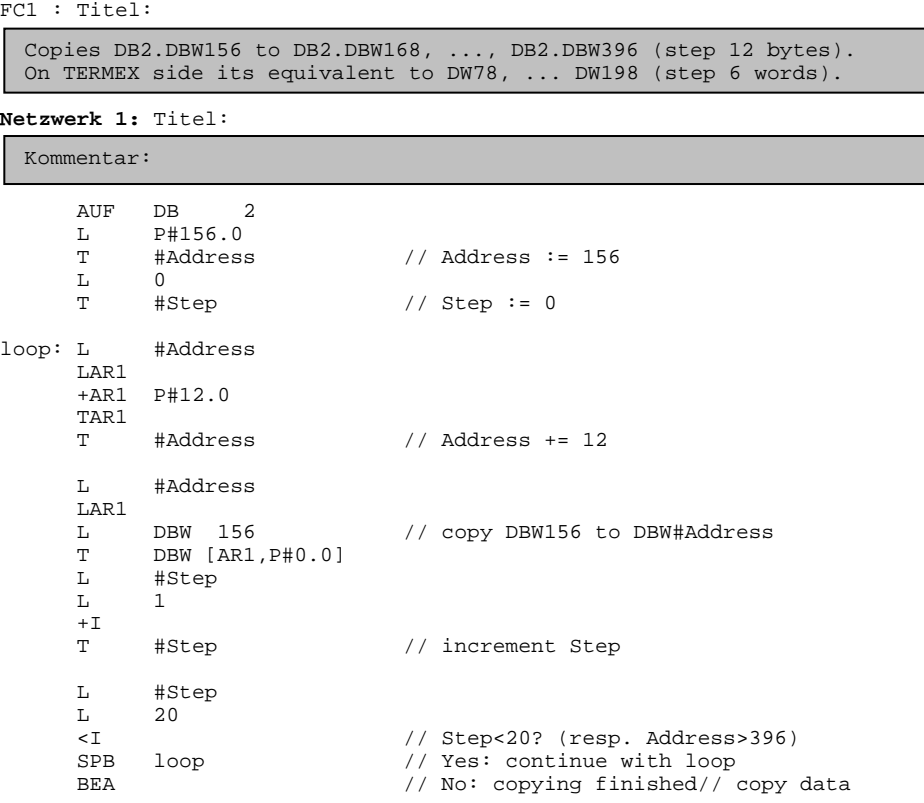

 $\triangleright$  Im OB 1 findet in Netzwerk 4 der Aufruf des FC 1 statt.

**Netzwerk 4:** Test function (for demonstration only!)

```
Copy DB2.DBW156 to DB2.DBW162, DB2.DBW168, ...
```
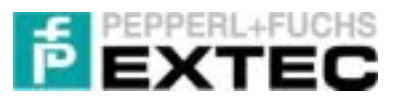

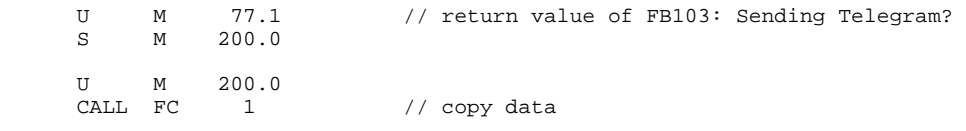

! Es ist die Variablentabelle VAT1 zur Beobachtung der Kommunikation hinzugekommen.

#### **Hinweise:**

- $\triangleright$  Falls Sie mit anderen CPUs bzw. CPs arbeiten, müssen unter Umständen die OBs, FBs und DBs "von Hand" angepasst werden, wie in Kapitel 3.4.4 beschrieben.
- $\triangleright$  Falls ein anderer Kommunikationsdatenbaustein als der DB 2 auf dem TERMEX 2xx/3xx/7xx eingestellt wurde (wie in unserem Beispiel), ist es notwendig diesen Kommunikationsdatenbaustein in der SPS anzulegen. Kopieren Sie einfach den Datenbaustein DB 2 in den neuen Kommunikationsdatenbaustein!
- ▶ Setzen Sie eine S7-400 CPU ein, so sollten Sie den Wiederanlauf-OB 101 einbinden. Ansonsten kann es zu Kommunikationsproblemen kommen (siehe 3.4.4.4).

#### **3.5.2 Beispielprojekt ins Terminal laden**

Im Folgenden werden kurz die Eckpunkte der TERMEX-Beispielprojekte skizziert:

- DW78 ist in den Beispielprojekten als SOLL-Variable projektiert. D.h. der Benutzer kann über die Tastatur Werte eingeben.
- Die Datenwörter DB84...DW198 sind IST-Variablen. D.h. diese Variablen können nicht durch Benutzereingaben verändert werden. Sie dienen lediglich der Ausgabe von Werten im Display.

D.h. die Datenworte DW84, ..., DW198 des im Terminals von der SPS gespiegelten Datenbausteins (z.B. DB 2) werden lediglich ausgegeben, während die Benutzereingaben in DW78 erfolgen.

Je nach Terminaltyp unterscheiden sich die Beispielprojekte in der Darstellung des ersten Screens (siehe Abbildung 8-Abbildung 10).

Bevor nun das entsprechende Beispielprojekt in das Terminal geladen werden kann sollten folgende Punkte sichergestellt sein:

- Im SETUP des Terminals ist das EXTEC Protokoll aktiviert nur wenn dieses Protokoll aktiviert ist, kann ein neues Projekt in das Terminal geladen werden.
- Die Verbindung zwischen dem PC auf dem sich das Beispielprojekt befindet und dem ENT-DC (bzw. SK-LWL) wurde korrekt hergestellt.
- Die serielle Schnittstelle des Terminals ist folgendermaßen eingestellt: 19200 Baud, 8, even, 1.
- Laden Sie das zum Terminaltyp passende Demoprojekt in TERMEX<sup>PRO</sup> (siehe Kapitel 2.2).
- Kompilieren Sie das Projekt und laden Sie es mit Hilfe des EXTEC Loaders in das Terminal.

Die ON-LED am Terminal leuchtet permanent grün und der Start-Screen ist im Terminal zu sehen:

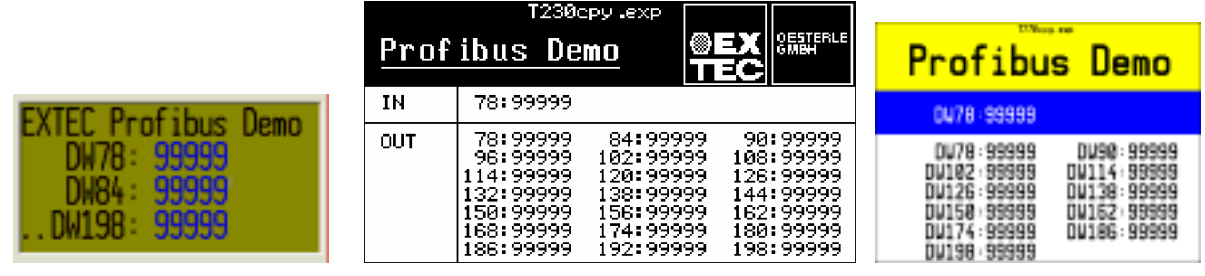

**Abbildung 8: TERMEX 220/320 Abbildung 9: TERMEX 230/330 Abbildung 10: TERMEX 770** 

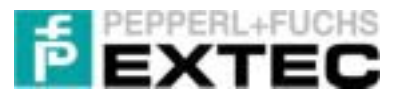

Nachdem das Beispielprojekt erfolgreich in das Terminal geladen wurde, sind noch folgende Schritte durchzuführen

- 1. im SETUP des Terminals muss das Protokoll auf **3964R/RK512** umgestellt werden
- 2. das serielle Programmierkabel vom PC muss vom ENT-DC(SK-LWL) abgezogen werden
- 3. stattdessen verbindet ein spezielles Kabel das ENT-DC(SK-LWL) mit dem SPI3 (siehe Abschnitt 6.2.1.2 bzw. 6.2.2.2)

Nun kann die Kommunikation zwischen Terminal und SPS überprüft werden:

- Am ENT-DC (SK-LWL) blinken die beiden Rx/Tx LEDs.
- Die rote COM-LED ist am Terminal erloschen.
- Nach Eingabe eines Wertes am Terminal und Bestätigung mit der ENTER-Taste erscheint der Wert in den anderen Datenwörtern.

Sind alle 3 Punkte erfüllt, so funktioniert die Kommunikation fehlerfrei!

In allen anderen Fällen überprüfen die bitte die oben genannten Punkte 1.-3. Führt das nicht zum Erfolg, sei auf Kapitel 3.6 bzw. auf Kapitel 4 verwiesen.

#### **3.5.3 Datenaustausch beobachten**

Um den der Datenaustausch mit Hilfe der schon angelegten Variablentabelle VAT1 im SIMATIC Manager beobachtet zu können, sollte zunächst folgende Konfiguration überprüft werden:

- a) Der PC ist über den MPI-Adapter mit dem MPI-Anschluss der S7 verbunden. Der schematische Aufbau sollte nun dem in Abbildung 1 entsprechen.
- b) Im Terminal ist das Protokoll 3964R/RK512 eingestellt.
- c) Stellen Sie den Drehknopf der SPS auf die RUN-P Stellung.

Nun sollte die Kommunikation zwischen Terminal und S7-CPU fehlerfrei funktionieren, d.h. am SPI3

- 1. ist die PB-LED konstant an => PROFIBUS-Verbindung zwischen SPS und SPI3 ist korrekt
- 2. ist die RUN-LED konstant an => Kommunikation zwischen SPI3 und Terminal ist in Ordnung
- 3. feuern sich die Rx/Tx-LEDs gegenseitig => 3964R/RK512 Telegramme werden korrekt übertragen.

Um den Datenaustausch beobachten zu können, gehen Sie wie folgt vor:

- Öffnen der Variablentabelle VAT 1 (Doppelklicken auf VAT 1 im SIMATIC Manager in der Baumansicht *SIMATIC XXX-Station/CPU XXX/S7-Programm/Bausteine*).
- Herstellen einer Verbindung zu der direkt angeschlossenen CPU (im Hauptmenü der Variablentabelle Anwahl des Menüpunktes: *Zielsystem/Verbindung herstellen zu/Direkt angeschlossener CPU*).
- Beobachten Sie die ausgewählten Variablen, indem Sie den Menüpunkt *Variable/Beobachten* aktivieren:
	- o Merker M77.0 bzw. M77.1 zeigen das Empfangen bzw. Senden eines RK512-Telegramms an
	- o DB37 und DB38 bilden die RK512-Telegramme in der SPS ab
	- o MW70/72 geben den Fehlerstatus der Lese/- Schreiboperationen auf den PROFIBUS an
	- o DB2.DBW156(396) entspricht im Terminal dem DB78(198)

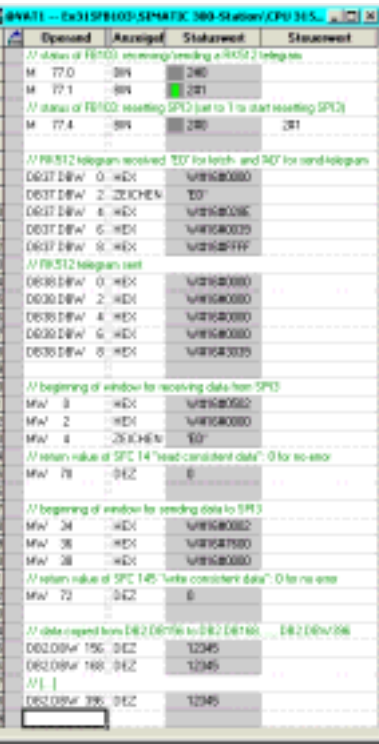

**PERMIT AND A PROPERTY AND A PARTICULAR STATEMENTS.** 

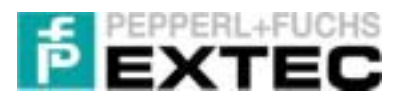

Wird nun ein Wert in das angeschlossene Terminal eingeben (DW78), so sollten nach einigen Sekunden die anderen im Display angezeigten Datenwörter denselben Wert haben.

Hier wird kurz auf den internen Ablauf eingegangen:

- 1. der Wert von DW78 wird in die SPS übertragen (nach DB2.DBW156)
- 2. der dort aufgerufene FC1 kopiert diesen Wert in nach DB2.DBW168, ..., DB2.DBW396
- 3. der DB 2 wird komplett ins Terminal gespiegelt und dort ausgegeben

#### **3.5.4 Reaktionszeiten optimieren**

Die bereits in Kapitel 3.4.4.1 erwähnt, hängt die Reaktionsgeschwindigkeit<sup>1</sup> des gesamten Aufbaus maßgeblich von zwei Faktoren ab:

- 1. **Übertragungsgeschwindigkeit zwischen SPI3 und Terminal** Diese Geschwindigkeit ist durch die technische Spezifikation der Terminals auf 19200 Baud beschränkt (Ausnahme ist das TERMEX 7xx mit 57600 Baud).
- 2. **Anzahl der Auswertungen des FB 103 zusammen mit den Aufrufen der SFC 14/15** Je mehr Auswertungen im FB 103 pro Zeiteinheit vorgenommen werden können, desto mehr RK512-Telegramme können verarbeitet werden. D.h. damit steigt automatisch die Anzahl der Abgleiche für den Datenbaustein pro Zeiteinheit. Umgekehrt bedeutet eine "seltene" Auswertung durch den FB 103 eine verspätete Antwort der SPS auf das an sie vom Terminal geschickten 3964R-Telegramm.

Da der S7-Programmierer kaum Einfluss auf die maximal zulässige Übertragungsgeschwindigkeit zwischen SPI3 und Terminal hat, bleibt als einzige Möglichkeit um die Reaktionsgeschwindigkeit zu erhöhen, die Anzahl der Aufrufe des FB 103 pro Sekunde zu steigern.

Dies ist jedoch nicht immer ohne weiteres möglich, da zu häufige Aufrufe des FB 103 (zusammen mit den SFC14/15) die CPU belasten können. Zu klein dimensionierte CPUs bzw. schlecht programmierte Auswertungen mit dem FB 103 führen unweigerlich zu einem schlechten Reaktionsverhalten.

Steht jedoch genügend CPU-Rechenzeit zur Verfügung, so werden typische Reaktionsgeschwindigkeiten (Datenübertragung vom Terminal zur SPS und zurück zum Terminal) von ca. 1 Sekunde erreicht.

#### **Wir empfehlen nachdrücklich, ihr S7-Projekt analog zum Demoprojekt Ex315FB103OB35 aufzubauen:**

Der Aufruf des FB 103 zusammen mit den SFCs 14/15 erfolgt im Timer-**OB 35**. Die 3964R-Kommunikation über das SPI3 ist damit unabhängig von den CPU-Zykluszeiten des OB 1.

Einen akzeptablen Kompromiss zwischen hoher Reaktionsgeschwindigkeit (1s) und niedriger CPU-Belastung durch die Kommunikation stellt der Aufruf des OB 35 alle 10ms dar (siehe HW-Konfig: Doppelklick auf CPU; Weckalarm des OB35 alle 10ms).

#### **Hinweis:**

Im Sinne akzeptabler Reaktionszeit sollte zwischen zwei Aufrufen des FB 103 typischerweise 5-50ms liegen! In Ausnahmefällen mögen hier andere Werte zweckmäßig sein.

#### *3.5.4.1 Subjektive Messung anhand der Beispielprojekte*

Die mitgelieferten Beispielprojekte eigenen sich sehr gut, um sich die Reaktionszeiten zu verdeutlichen. Beachten Sie dabei bitte, dass diese Reaktionszeiten kaum zu unterbieten sind.

Die Verzögerung zwischen Eingabe und Füllen der Tabelle betragt in diesem Beispiel ca. 1-2 Sekunden bei einem Aufruf des FB 103 alle 5ms.

l

<sup>&</sup>lt;sup>1</sup> Zeit, die benötigt wird um den Datenbaustein vom Terminal in die SPS und zurück zum Terminal zu übertragen

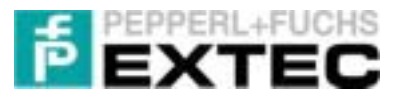

### *3.5.4.2 Detaillierte Messungen*

Tabelle 1 zeigt typische Reaktionszeiten im Zusammenhang mit unterschiedlichen FB 103 –Zykluszeiten bzw. Baudrate zwischen Terminal und SPI3:

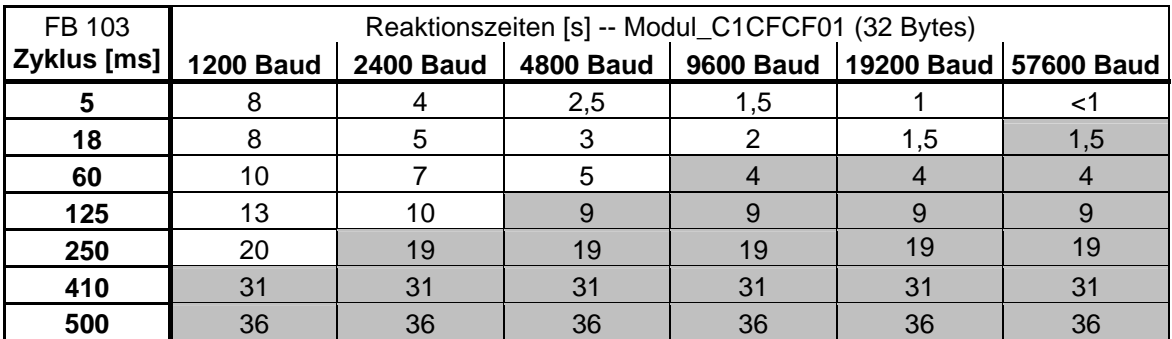

**Tabelle 1: Reaktionszeit bei konstanter Modulgröße** 

**Anmerkung:** Bei Zykluszeiten >500ms tritt am Terminal ein COM-Fehler auf.

Man sieht hier an den grau hinterlegten Feldern, dass keine Steigerung der Reaktionszeit durch eine Steigerung der Baudrate zu erreichen ist. Der Aufruf-Zyklus des FB 103 ist eindeutig der Flaschenhals!

Auch ist hier sehr deutlich zu sehen, dass die Baudrate bzgl. der Aktualisierungszeit eine eher untergeordnete Rolle spielt: eine Steigerung der Baudrate von 19200 auf 57600 bringt nicht viel.

Bei schlechten Reaktionszeiten wird im Allgemeinen der FB 103 zu selten aufgerufen. Unsere Empfehlung ist ein Aufruf spätestens alle 10ms.

Wie Tabelle 2 außerdem zeigt, bringt der Einsatz des Moduls mit 64 Bytes keinerlei Verbesserung bzgl. der Reaktionszeit gegenüber dem Modul mit 32 Bytes. Jedoch verhält sich das Modul mit 32 Bytes deutlich besser als das Modul mit 8 Bytes.

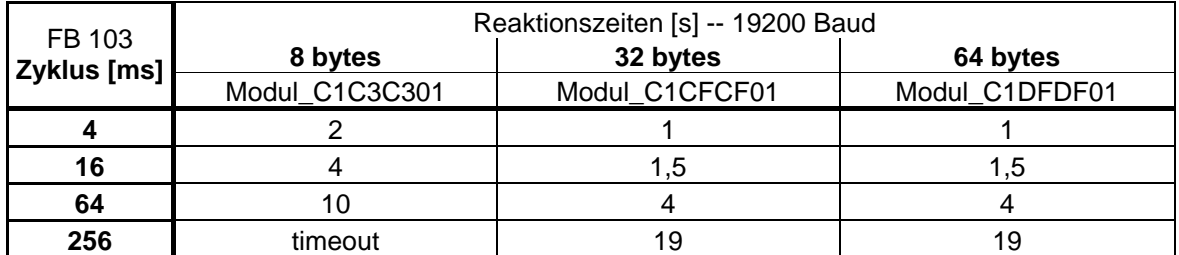

#### **Tabelle 2: Reaktionszeiten bei konstanter Baudrate**

Insofern lässt sich definitiv folgende Aussage tätigen:

**Das Modul Modul\_C1CFCF01 mit 32 Bytes E/A-Bereich ist optimal bzgl. der Reaktionszeit im Zusammenspiel mit den EXTEC Terminals! Alle anderen Module sollten daher nicht eingesetzt werden.** 

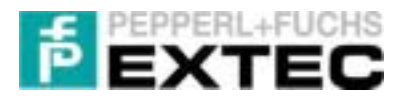

## **3.6 Probleme bei der S7-PROFIBUS-DP Ankopplung**

Eine detaillierte Hilfe zur Fehlersuche bei der S7-Ankopplung findet sich in Kapitel 4. Hier sind häufige Fehler beschrieben:

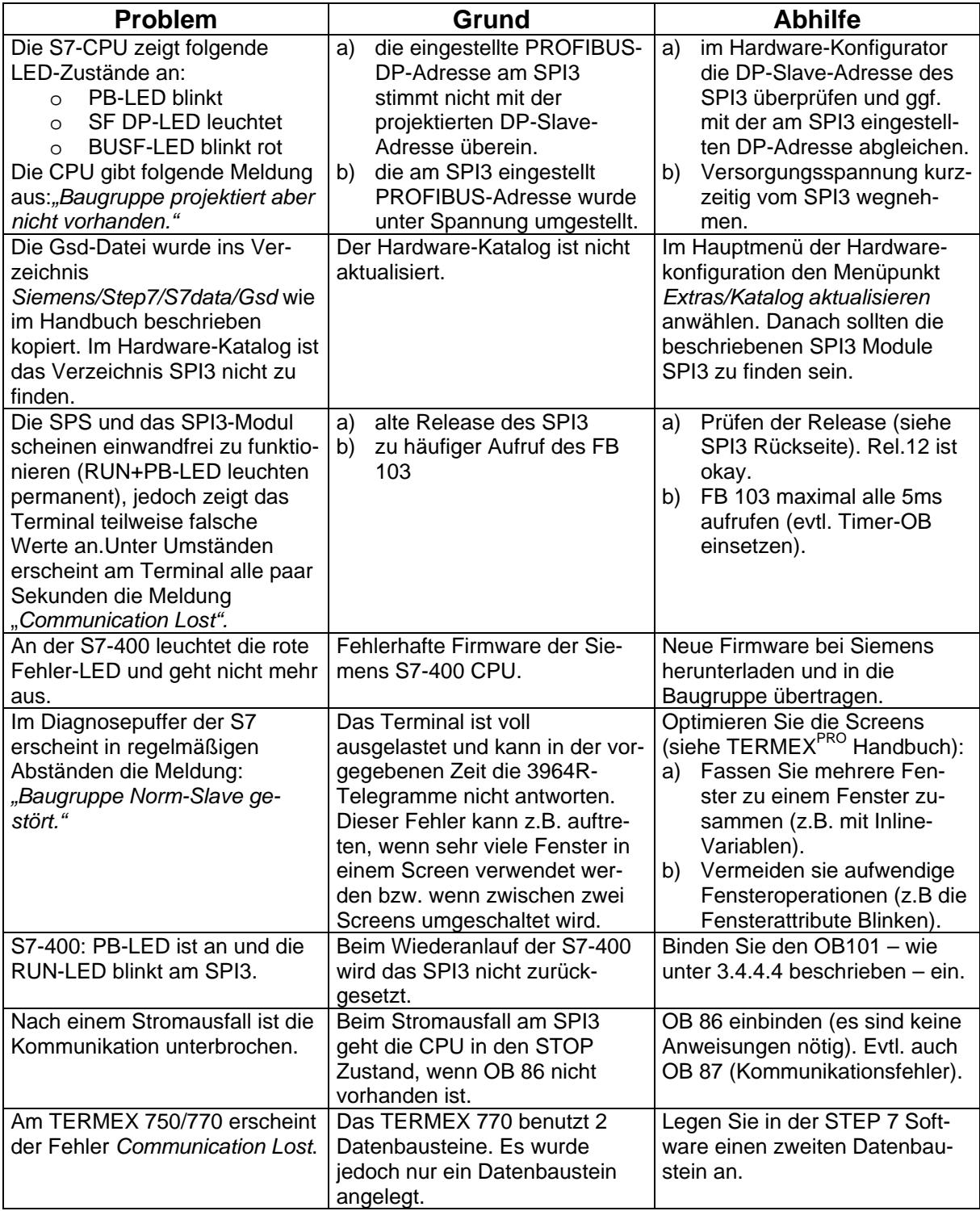

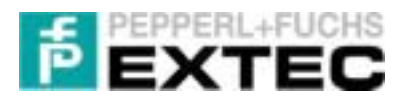

## **4 Fehlersuche bei der S7-Ankopplung**

## **4.1 PROFIBUS Verbindung zwischen SPS und SPI3**

Zunächst wird die PROFIBUS-Verbindung zwischen SPS und SPI3-Modul hergestellt. Es wird davon ausgegangen, dass

- SPS und SPI3 mit Strom versorgt sind,
- SPS und SPI3 über ein PROFIBUS-Kabel miteinander verbunden sind, und
- die Hardwarekonfiguration mit der STEP7-Software in die S7 geladen wurde.

Leuchtet die **PB-LED** permanent am SPI3, so ist die PROFIBUS-Verbindung zwischen SPS und SPI3 korrekt hergestellt worden.

Das bedeutet insbesondere, dass

- 1. das DP-Mastersystem korrekt parametriert wurde (siehe 3.4.3 insb. 4h),
- 2. die DP-Slave-Adresse des SPI3 korrekt parametriert wurde (siehe 3.4.3 insb. 4c),
- 3. die PROFIBUS-Adresse am SPI3 korrekt eingestellt wurde (siehe 3.4.2) und
- 4. die PROFIBUS-Verkabelung in Ordnung ist (Abschlusswiderstände, Leitungslänge, etc.).

Blinkt die PB-LED jedoch bzw. leuchtet sie überhaupt nicht, so sollten die o.g. Punkte 1-4 überprüft werden.

**Achtung:** Nachdem die PROFIBUS-Adresse am SPI3 geändert wurde, muss das SPI3 kurzzeitig spannungslos gesetzt werden. Sonst wird die neue PROFIBUS-Adresse nicht übernommen!

In Abbildung 11 findet sich eine Tabelle mit PB-LED Blinkcodes die aus dem Handbuch des SPI3- Herstellers Trebing&Himstedt kopiert wurde. Sie kann bei der Fehlerdiagnose von Nutzen sein.

| <b>LED</b> aus       | <b>LED kurz</b>                                            | LED mittel                | <b>LED lang</b>                                                                                                    | LED an                                                                                                    |
|----------------------|------------------------------------------------------------|---------------------------|----------------------------------------------------------------------------------------------------|----------------------------------------------------------------------------------------------------|
|                      |                                                            |                           |                                                                                                    |                                                                                                    |
|                      | LED ist daughaft aus LED ist % aus % an LED ist % aus % an |                           |                                                                                                    | LED ist 12 aus 12 an LED ist daughaft an                                                                     |
| Blinkcode            | <b>Status</b>                                              | Bedeutung                 |                                                                                                    | Abhilfe                                                                                                    |
| PB-LED<br>PB-LED aux | keine Übertragungsrate<br>gelfunden                        |                           | es befindet sich kein.<br>PROFIBUS-Master im Netz                                                                                                | binden Sie den DP-Master<br>ain<br>kontrolleren Sie die Ver-<br>drahtung                                     |
| PB-LED kurz          | kein DP-Master vorhanden                                   | Moster ist<br>PROFIBUS-DP | as befindet sich ain Master<br>im Netz, der aber kein DP-<br>as befindet sich ein Master<br>im Netz, es erfolgt aber<br>kaina Kommunikation über | kontrollieren Sie die DP-<br>Konfiguration des Masters<br>überprüfen Sie die Adress-<br>einstellung am SPI 3 |
| PB-LED mittel        | falsche Parameter                                          | lectorti                  | Parametertelegramm feh-                                                                                                    | überprüfen Sie das DP-<br>Parametertelegramm, ver-<br>wenden Sie dazu die<br>GSD-bzw. Typdatei.              |
| PB-LED lang          | falsche Konfiguration                                      | $\sim$<br>fehlerhaft      | Konfigurationstelegramm                                                                                                    | überprüfen Sie die Anzahl<br>der Mockda<br>überprüfen Sie die Reihen-<br>folge der Module                    |
| PB-LED an            | Datennustausch OK                                          | austausch statt           | - zur Zeit findet ein Daten-                                                                                                    | keine Abhilfe notig, da Soll-<br>2initiand                                                                   |

**Abbildung 11: Blinkcodes der PB-LED am SPI3**

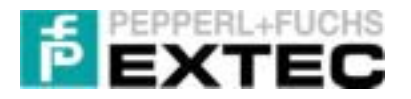

## **4.2 Serielle Verbindung zwischen SPI3 und Terminal**

Nun wird die serielle Verbindung zwischen SPI3 und Terminal hergestellt. Im Folgenden wird davon ausgegangen, dass

- SPS, SPI3, ENT-DC (SK-LWL) und Terminal mit Strom versorgt sind,
- die PB-LED am SPI3 konstant leuchtet (siehe 4.1)
- das SPI3 korrekt mit der Trennstufe ENT-DC (SK-LWL) verkabelt ist
- das Terminal korrekt mit dem ENT-DC (SK-LWL) verbunden ist.

Leuchtet die **Rx-LED** ab und zu am SPI3 auf, so ist die physikalische Verbindung vom Terminal zum SPI3 in Ordnung.

Flackert die Rx-LED jedoch überhaupt nicht, so sollte folgendes überprüft werden:

- 1. **Spannungsversorgung** des Terminals und des ENT-DCs (SK-LWL)
- 2. das **aktive Protokoll** des Terminals ist auf 3964R/RK512 eingestellt (siehe Abschnitt 6.1.1.2 und 6.1.2.2)
- 3. die **Verbindungskabel** zwischen Terminal und ENT-DC (SK-LWL). Hier ist insbesondere die Frage zu klären: Flackert die Rx-LED am ENT-DC (SK-LWL)? Nein: Verkabelung zwischen Terminal und ENT-DC (SK-LWL) überprüfen. Im Zweifel sollten Verbindungskabel der Fa. EXTEC eingesetzt werden.

Im Folgenden wird davon ausgegangen, dass die Rx-LED am SPI3 flackert und die physikalische Verbindung zwischen Terminal und SPI3 damit in Ordnung ist.

Leuchtet die **RUN-LED** permanent am SPI3, so sind die seriellen Schnittstellenparameter zwischen SPI3 und Terminal korrekt eingestellt worden.

Das bedeutet, dass die Schnittstellen des SPI3 und des Terminal richtig eingestellt wurden. D.h. Baudrate, Parität und Stoppbits wurden sowohl im SPI3-Modul SPS-seitig, als auch im SETUP Terminal-seitig richtig eingestellt.

Blinkt die RUN-LED jedoch, so können die Blinkcodes aus Abbildung 12 weiterhelfen:

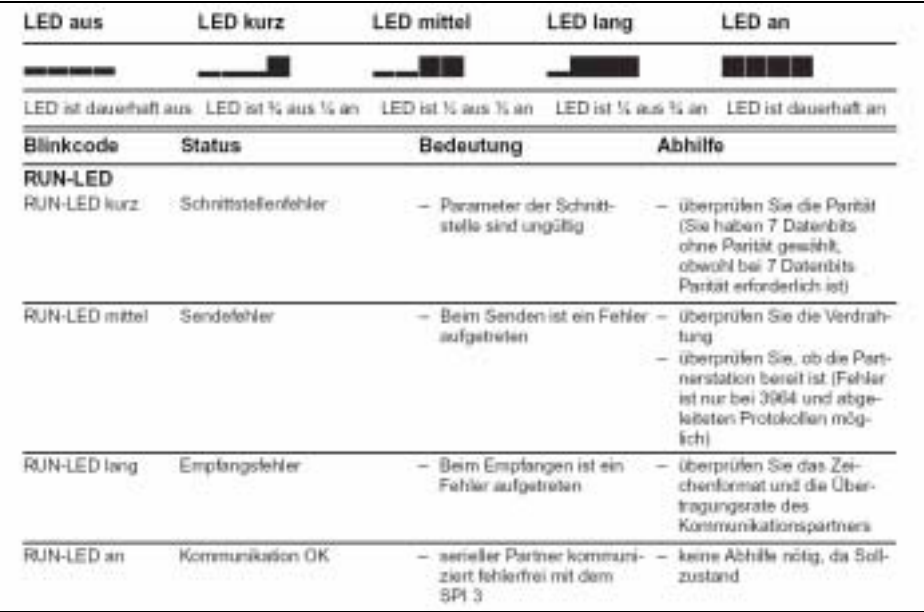

**Abbildung 12: Blinkcodes der RUN-LED am SPI3**

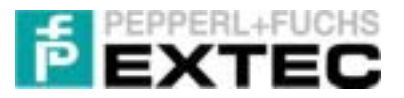

## **4.3 Einbinden und Zugriff auf das SPI3 Modul**

In diesem Abschnitt wird die korrekte Auswertung des auf der SPS laufenden RK512-Interpreters sichergestellt. Im Folgenden wird davon ausgegangen, dass

- die PROFIBUS-Verbindung zwischen SPS und SPI3 (siehe Kapitel 4.1)
- die serielle Verbindung zwischen SPI3 und Terminal (siehe Kapitel 4.2)

fehlerfrei funktioniert.

Für die LEDs des SPI3 bedeutet dies, dass die PB- und die RUN-LED permanent leuchten und die Rx/Tx-LED (ab und zu) flackern.

**Bemerkung:** Das Aufflackern der Rx-LED rührt daher, dass das Terminal als 3964R/RK512-Master auf den Kommunikationsdatenbaustein der SPS pollt.

Nun müssen die Daten, die also schon am PROFIBUS anliegen folgendermaßen weiterverarbeitet werden (bitte einzelne Punkte überprüfen und mit Demo-Projekten vergleichen):

- 1. der SFC 14, der FB 103 und der SFC 15 werden im OB 1 (bzw. OB 35) aufgerufen (siehe Kapitel 3.4.4.1)
- 2. die Lade-Adressen (LADDR) der SFC 14/15 stimmen mit den E/A-Adressen des projektierten DP-Slaves (hier: SPI3) überein (siehe 3.4.3 Abs.4e und 3.4.4.6 Abs.3+Abbildung 7)
- 3. das richtige DP-Slave-Modul wird eingesetzt; wir empfehlen nachdrücklich das Modul zum Senden/Empfangen von 32 Bytes zu verwenden: Modul C1CFCF01 [159]
- 4. die Quell- und Zielbereiche der SFC 14/15 sind groß genug, überschneidungsfrei und stimmen mit dem Aufruf in FB 103 überein (siehe Abbildung 7 in Kapitel 3.4.4.6)
- 5. alle notwendigen DBs sind definiert
- 6. die CPU befindet sich nicht im Zustand STOP

**Hinweis:** Die von uns mitgelieferte Variablentabelle VAT 1 kann bei der Fehlersuche nützlich sein.

Sollte nach sorgfältiger Prüfung der oben angegebenen Punkte keine Kommunikation zwischen der SIEMENS-SPS und dem TERMEX-Terminal hergestellt werden können, so sei an dieser Stelle auf die Firmen **Trebing&Himstedt GmbH** bzw. **SIEMENS AG** verwiesen.

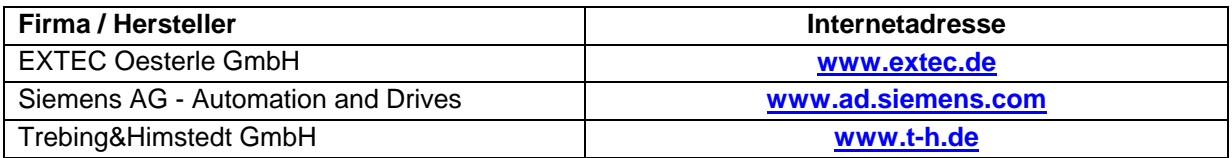

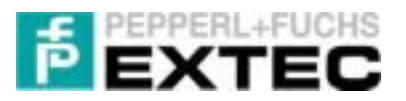

## **5 S5-PROFIBUS Ankopplung**

Bei der S5-PROFIBUS Ankopplung werden Master und Slave mittels des Tools **COM-Profibus** projektiert. Das Tool COM-Profibus der Version 3.1 kommt mit der GSD-Datei aus. Für die Version 5.0 muss jedoch eine Anpassung vorgenommen werden, damit es keine Probleme mit dem Konfigurator gibt:

In der GSD-Datei muss der Parameter User Prm Data Len von 32 auf 20 geändert werden werden.

Die Hardware-Konfiguration verläuft analog zur S7-PROFIBUS Ankopplung.

Die Software für den Datenaustausch entnehmen Sie bitte dem mitgelieferten Beispiel. Es ist für die CPU941 mit der Kommunikationsbaugruppe IM308C konzipiert. Beiliegend sind diverse FBs für 2 bzw. 4 Worte- Übertragung mit dem ASCII- bzw. 3964R/RK512-Protokoll.

Da es wenig Funktionalitäten zur Unterstützung der DP-Schnittstelle (z.B. bezüglich Anlaufverhalten) bei dieser CPU gibt, laden Sie bei Problemen die Konfigurationsdaten der DP-Schnittstelle erneut in die CPU. Prüfen Sie zudem folgende Punkte:

- 1. Prüfen der Puffer-Batterie-LED, und tauschen Sie sie ggf. aus (Konfigurationsdaten gehen verloren)
- 2. im DB1: Einstellung der DP-Parameter löschen bzw. auf *nein* setzen.
- 3. Kommunikationsmodule erst aufrufen, wenn Master eingeschaltet ist.
- 4. wenn nichts hilft, dann erneut Konfigurationsdaten der DP-Schnittstelle in die CPU laden

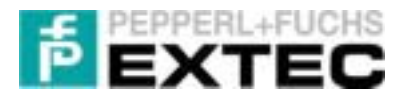

## **6 Anhang**

## **6.1 Kommunikationseinstellungen der Terminals**

## **6.1.1 TERMEX 2xx/3xx**

#### *6.1.1.1 Schnittstellenparameter ändern*

Für den Betrieb der Terminals mit dem SPI3 am PROFIBUS empfehlen wir folgende Schnittstellenparameter:

- Baudrate: 19200
- Parität: even / gerade
- Data Bits: 8
- Stop Bits: 1

Um die Einstellung der seriellen Schnittstelle am Terminal zu verändern gehen bitte wie folgt vor:

1. **Reset auslösen**

Durch Drücken der Tastenkombination <SHIFT> <ENTER> 9 der lässt sich am Terminal jederzeit ein Reset auslösen.

2. **In das SETUP des Terminals wechseln** Wird während der Einschaltmeldung

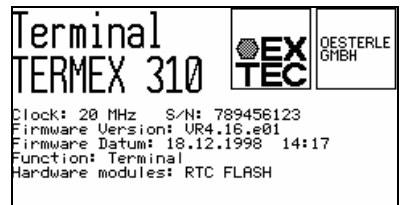

die Tastenkombination <SHIFT> F1 gedrückt, so gelangt man in das Hauptmenü des SETUPs:

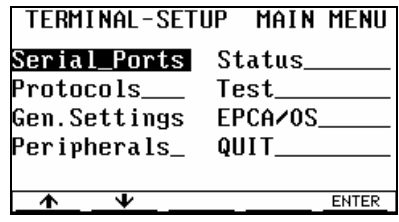

3. **Serielle Schnittstelle einstellen**  Mit ENTER wird das gerade aktive Feld "Serial\_Ports" angewählt:

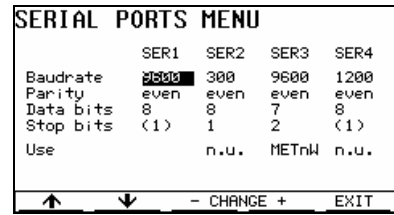

### *6.1.1.2 Aktives Protokoll ändern*

Für den Betrieb der Terminals mit dem SPI3 am PROFIBUS muss der Protokolltyp auf **3964R/RK512** geändert werden. Gehen Sie hierzu wie folgt vor:

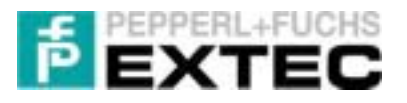

#### 1. **Reset auslösen**

Durch Drücken der Tastenkombination <SHIFT> <ENTER> 9 der lässt sich am Terminal jederzeit ein Reset auslösen.

2. **In das SETUP des Terminals wechseln** Wird während der Einschaltmeldung

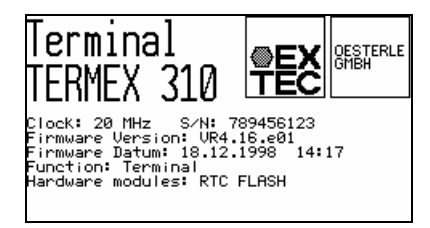

die Tastenkombination <SHIFT> F1 gedrückt, so gelangt man in das Hauptmenü des SETUPs. Mit den Cursortasten ↓ (F2) wird das aktive Feld vom "Serial Ports" zum "Protocols" gewechselt (aktiv: inverse Darstellung):

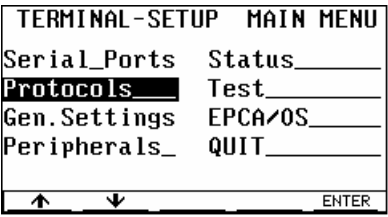

#### 3. **Protokoll ändern auf 3964R/RK512**

Mit der **ENTER-Taste** wird das aktive Feld "Protocols" angewählt. In dem daraufhin erscheinenden PROTOCOLS MENU kann zwischen den unterschiedlichen Protokollen umgeschaltet werden, die auf SER1 betrieben werden (mit **- CHANGE +** werden die Werte des aktiven Feldes geändert):

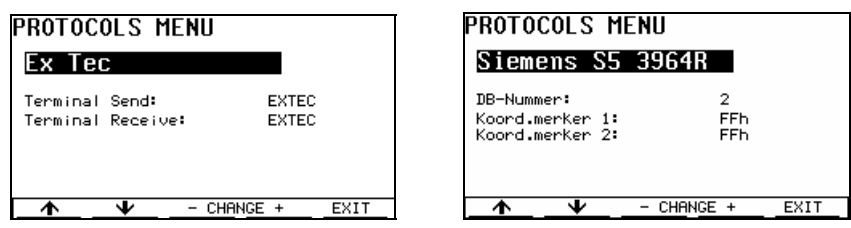

Stellen Sie das aktive Protokoll auf 3964R/RK512 um.

#### 4. **Datenbaustein wählen**

Das 3964R/RK512 - Protokoll legt die Kommunikation mit einer (Siemens-) Kommunikations-Baugruppe gemäß der Prozedur 3964R (Interpreter RK512) fest. Die Nummer des in der SPS verwendeten Kommunikationsdatenbausteins muss unter **DB-Nummer** (2...255) eingestellt werden. Die Default-Werte der beiden Koordinierungsmerker sollten auf den Werten FFh zu belassen werden.

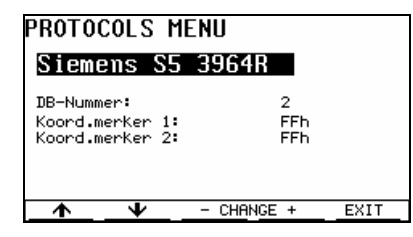

#### 5. **SETUP verlassen und Einstellungen speichern**

Mittels EXIT (F5) wird das "Protocols Menu" verlassen. Im Hauptmenü müssen schließlich die Einstellungen über QUIT und Save changes permanent gespeichert werden.

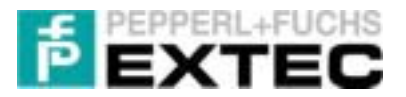

### **6.1.2 TERMEX 7xx**

#### *6.1.2.1 Schnittstellenparameter ändern*

Für den Betrieb der Terminals mit dem SPI3 am PROFIBUS empfehlen wir folgende Schnittstellenparameter:

- Baudrate: 19200 (maximal 57600)
- Parität: even / gerade
- Data Bits: 8
- Stop Bits: 1

Um die Einstellung der seriellen Schnittstelle am Terminal zu verändern gehen Sie bitte wie folgt vor:

#### 1. **Reset auslösen**

Durch Drücken der Tastenkombination <SHIFT> <ENTER> 9 der lässt sich am Terminal jederzeit ein Reset auslösen.

#### 2. **In das SETUP des Terminals wechseln**

Wird während der Einschaltmeldung wird die F1-Taste gedrückt. Daraufhin gelangt man in das Hauptmenü

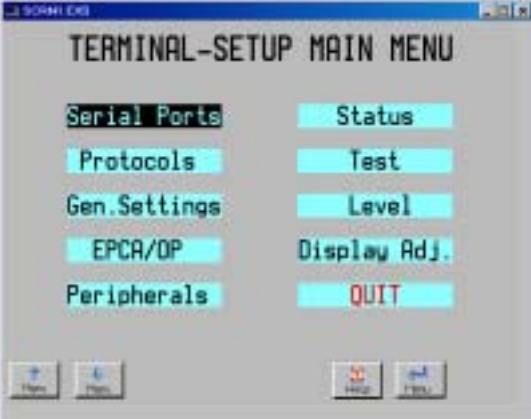

#### 3. **Serielle Schnittstelle einstellen**

Mit der Taste F5 (unterhalb von **Himed)** gelangt man in das SERIAL PORTS MENU:

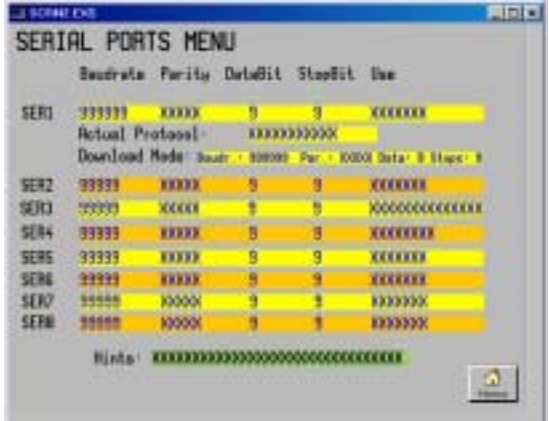

In diesem Menü können sowohl die Einstellungen zu allen seriellen Schnittstellen vorgenommen, als auch das aktuelle Protokoll, welches über SER1 läuft, geändert werden!

### *6.1.2.2 Aktives Protokoll ändern*

Für den Betrieb der Terminals mit dem SPI3 am PROFIBUS muss der Protokolltyp auf **3964R/RK512** geändert werden. Gehen Sie hierzu wie folgt vor:

#### 1. **Aktives Protokoll einstellen**

Zunächst sind die in Kapitel 6.1.2.1 beschriebenen Arbeitsschritte 1-3 auszuführen.In dem nun aktiven SERIAL PORT MENU ist nun das Actual Protocol auf 3964R/RK512 einzustellen und wieder zu verlassen!

#### 2. **Protokoll-spezifische Einstellungen**

Im Hauptmenü des SETUP (SETUP MAIN MENU) ist nun der Menüpunkt Protocols auszuwählen:

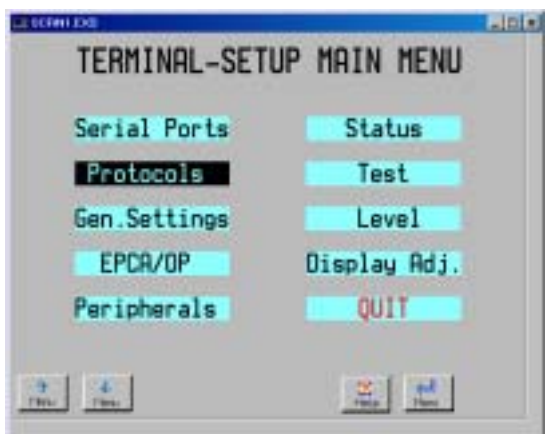

In dem sich öffnenden PROTOCOLS MENU ist nun die Nummer des Kommunikationsdatenbausteins einzustellen (2..255). Die Default-Werte der beiden Koordinierungsmerker Coord. Flag 1 und 2 sollten auf den Werten FFh zu belassen werden.

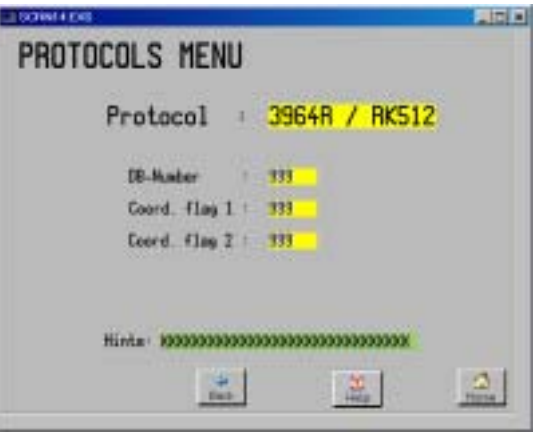

**Hinweis:** Zu beachten ist, dass das TERMEX 770 (in Gegensatz zum TERMEX 2xx/3xx) 2 Datenbausteine besitzt: den im SETUP angegebenen Datenbaustein und den Folgedatenbaustein. Bitte vergessen Sie nicht, auch den Folgedatenbaustein in Ihrer SPS anzulegen!

#### 3. **SETUP verlassen und Einstellungen speichern**

Vergessen Sie nicht, das SETUP zu verlassen und die vorgenommenen Einstellungen zu speichern.

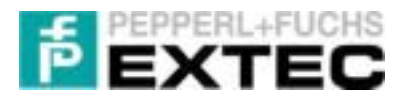

## **6.2 Verbindungskabel**

## **6.2.1 TERMEX 2xx/3xx**

## *6.2.1.1 S-ENT/PC-9*

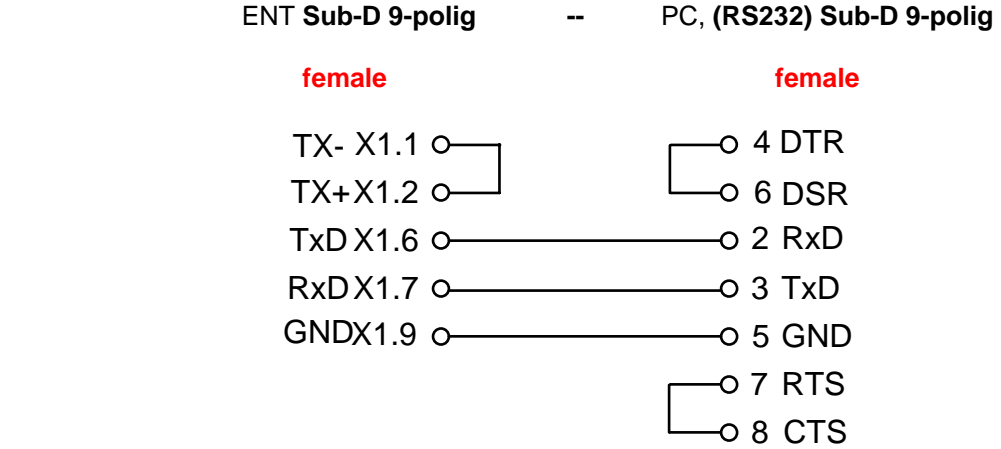

#### **Hinweis:**

Der Jumper für Tx für die 20mA Schnittstelle im ENT-DC-1 muß auf aktiv gesetzt sein. Die Jumperstellung für Rx ist nicht relevant. (Siehe technisches Handbuch ENT-DC)

## *6.2.1.2 S-ENT/SPI3*

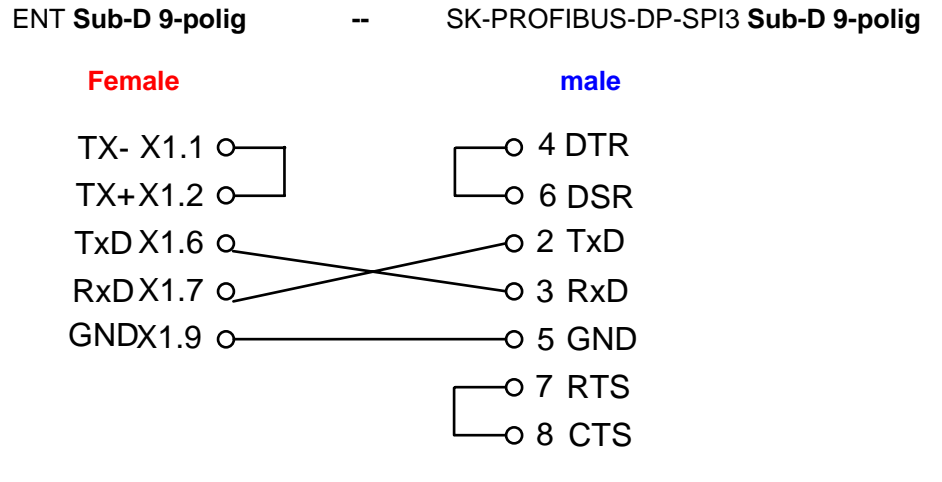

#### **Hinweis:**

der Jumper für Tx für die 20mA Schnittstelle im ENT-DC-1 muss auf aktiv gesetzt sein. Die Jumperstellung für Rx ist nicht relevant. (Siehe technisches Handbuch ENT-DC)

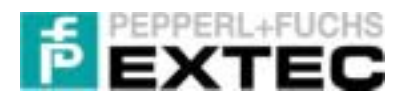

## **6.2.2 TERMEX 7xx**

### *6.2.2.1 S-TERM/RS232-PC-M25-F9*

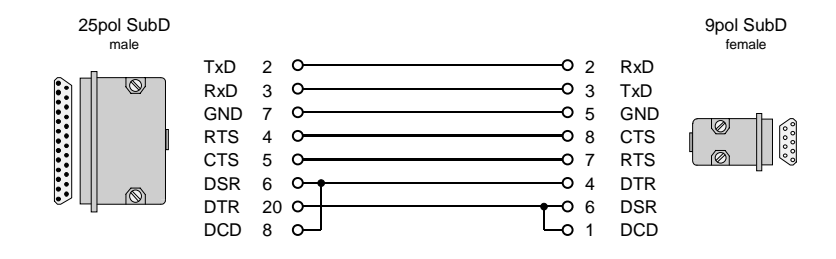

geeignet für Anschluß:

**SK-LWL, X1 Hostschnittstelle (TERMEX 7xx) <-> PC (RS232)** 

## *6.2.2.2 S-TERM/RS232-DE-M25-M9*

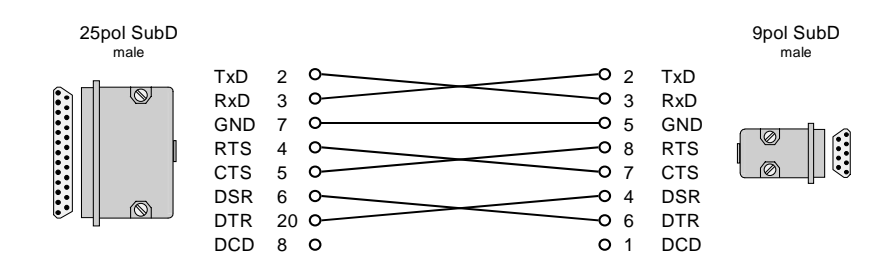

geeignet für Anschluß:

#### **SK-LWL, X1 Hostschnittstelle (TERMEX 7xx) <-> SK-PROFIBUS-DP-SPI3**

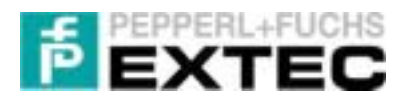

## **6.3 Blockschaltbilder**

## **6.3.1 TERMEX 2xx/3xx an ENT-DC**

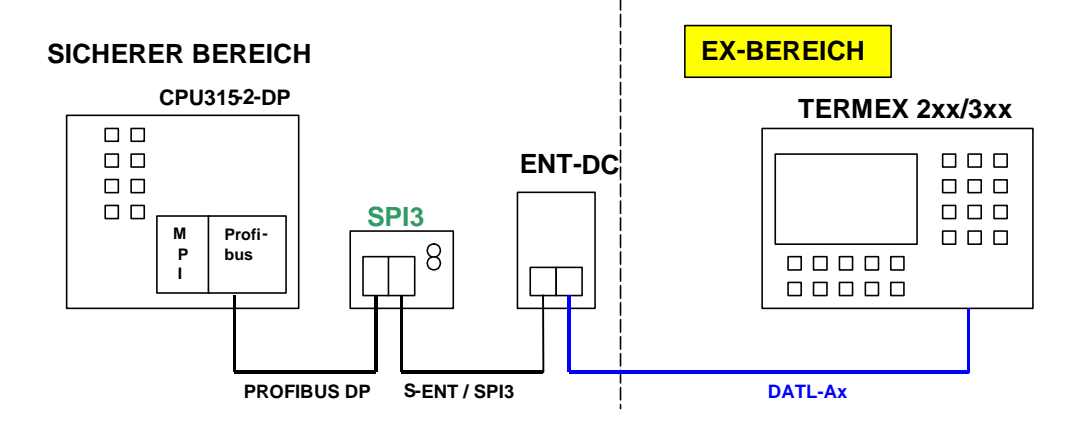

## **6.3.2 TERMEX 7xx an SK-LWL**

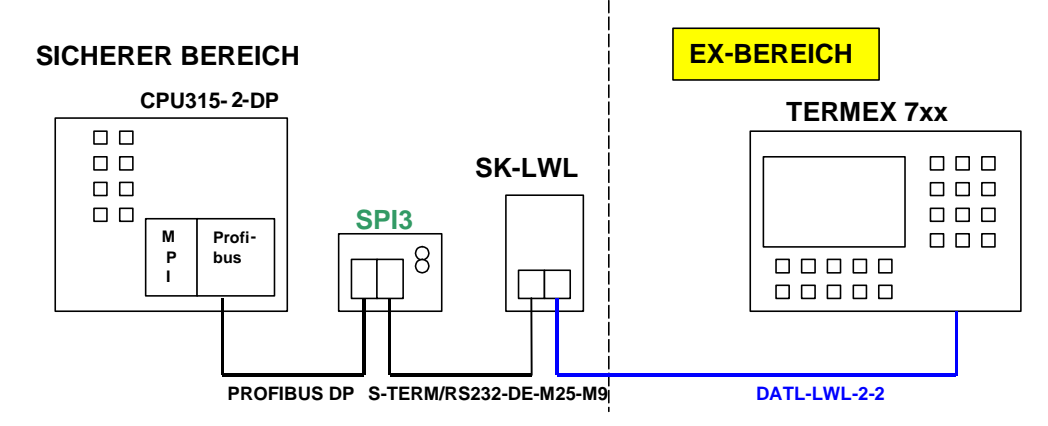

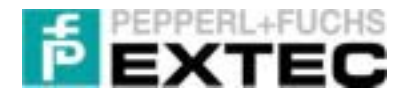

## **6.4 Kommunikation mit 2 SPI3 DP-Slaves**

OB 35 : "Cyclic Interrupt"

```
Netzwerk 1: Data input – SLAVE 1 
 Read consistent data of a DP-normslave
```
CALL SFC 14 // "DPRD\_DAT"<br>
LADDR :=W#16#0 // DP slave I LADDR :=W#16#0 // DP slave Input Address RET\_VAL:=MW70 // return value NOP 0

RECORD :=P#M 0.0 BYTE 32 // start input data; number of bytes

**Netzwerk 2:** Data Processing – SLAVE 1

```
Interpret RK512 telegrams
```
CALL FB 103 , DB103<br>A\_Anfang :=P#M 34.0<br>E\_Anfang :=P#M 0.0 DB\_Empfangen:=DB37 // receiving buffer DB\_Senden :=DB38 EA\_Laenge :=32 // number of bytes to process<br>
ANZW :=MW76 // number of bytes to process  $\therefore$  =MW76  $NOP$ 

A\_Anfang  $:=P#M 34.0$  // see Netzwerk 3: input data<br>E\_Anfang  $:=P#M 0.0$  // see Netzwerk 1: output data E\_Anfang :=P#M 0.0 // see Netzwerk 1: output data S5\_KOMP :=DB38 <br>S5\_KOMP :=TRUE // TERMEX uses S5 adressing mode<br>EA\_Laenge :=32 , // number of bytes to process

```
Netzwerk 3: Data output – SLAVE 1
```
Write consistent data to a DP-normslave

CALL SFC 15 // "DPWR\_DAT" LADDR :=W#16#0 // DP slave Output Address RET\_VAL:=MW72 -- // return value<br>VOP 0  $NOP$ 

RECORD :=P#M 34.0 BYTE 32 // start output data; number of bytes

**Netzwerk 4:** Data input – SLAVE 2

Read consistent data of a DP-normslave

CALL SFC 14 // "DPRD\_DAT"<br>
LADDR :=W#16#20 // DP slave I LADDR  $:=W#16#20$  // DP slave Input Address<br>RET\_VAL:=MW80 // return value RET\_VAL:=MW80 // return value<br>RECORD :=P#M 96.0 BYTE 32 // start input NOP 0

// start input data; number of bytes

**Netzwerk 5:** Data Processing – SLAVE 2

Interpret RK512 telegrams

CALL FB 103, DB104<br>A\_Anfang :=P#M 128.0<br>E\_Anfang :=P#M 96.0 E\_Anfang :=P#M 96.0 // see Netzwerk 1: output data<br>DB\_Empfangen:=DB39 // receiving buffer DB\_Senden :=DB40<br>S5\_KOMP :=TRUE S5\_KOMP :=TRUE // TERMEX uses S5 adressing mode<br>EA\_Laenge :=32 // number of bytes to process  $E\overline{A}$ Laenge :=32 // number of bytes to process<br>ANZW :=MW86  $V = MW86$  $NOP$ 

// see Netzwerk 3: input data // receiving buffer<br>// sending buffer

- -

```
Netzwerk 6: Data output – SLAVE 2
```
Write consistent data to a DP-normslave

```
CALL SFC 15 // "DPWR_DAT"
 LADDR :=W#16#20 // DP slave Output Address 
 RECORD :=P#M 128.0 BYTE 32 // start output data; number of bytes 
RET_VAL:=MW82 // return value
    NOP<sup>-</sup>0
```
- 
-